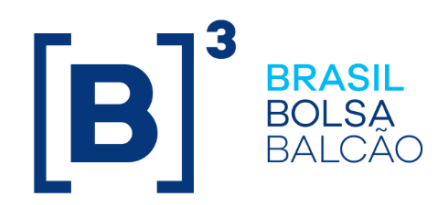

# **MANUAL DE OPERAÇÕES - GESTÃO DE COLATERAL**

# **CONTEÚDO**

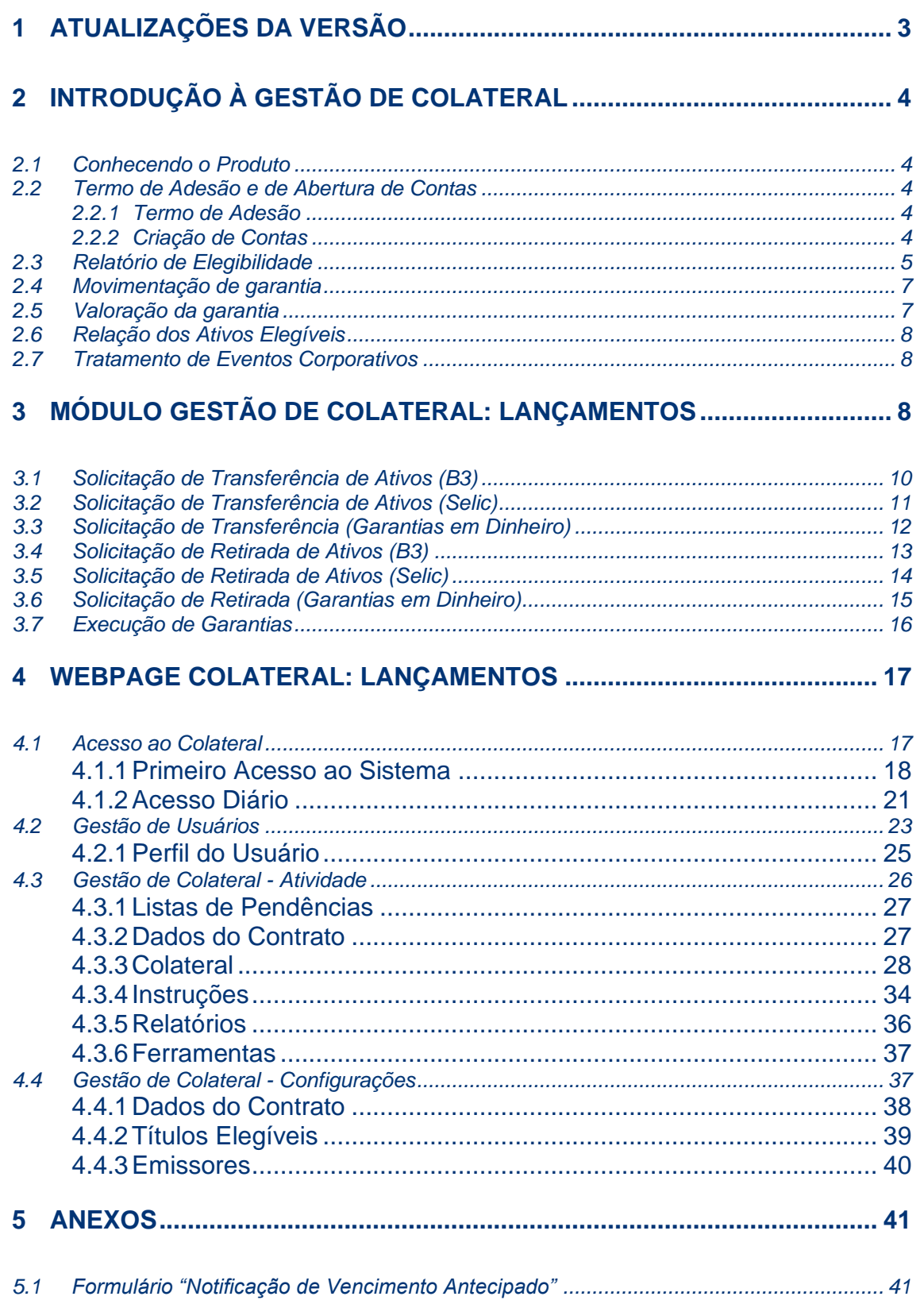

# <span id="page-2-0"></span>**1 ATUALIZAÇÕES DA VERSÃO**

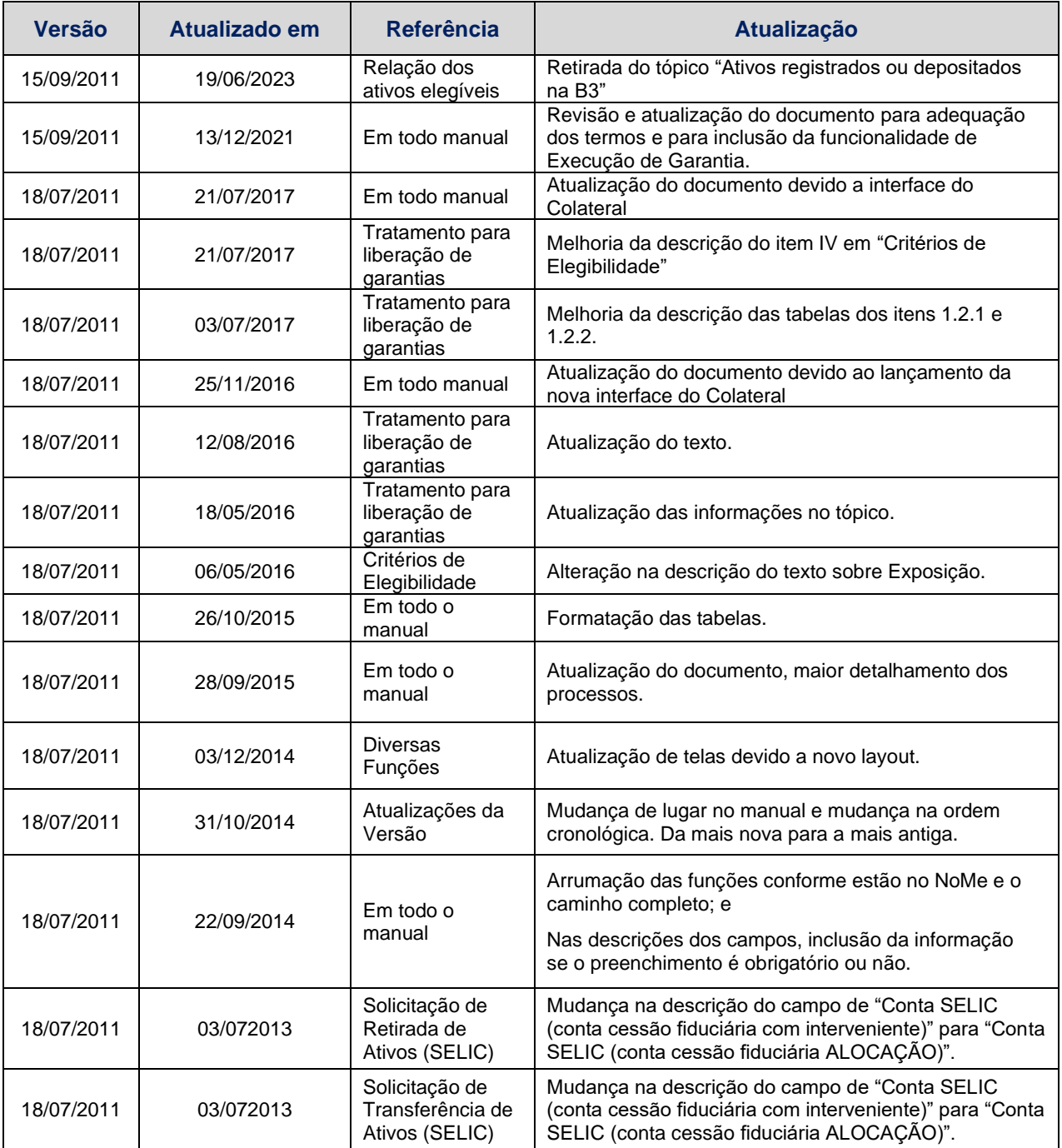

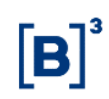

# <span id="page-3-0"></span>**2 INTRODUÇÃO À GESTÃO DE COLATERAL**

# <span id="page-3-1"></span>**2.1 Conhecendo o Produto**

O B3 Colateral, ou também conhecido por módulo Gestão de Colateral, é um produto da B3 destinado aos Participantes do mercado financeiro para administração de garantias em relações bilaterais, possibilitando a mitigação de risco de crédito de contraparte.

O Gestão de Colateral possibilita às partes envolvidas nas operações a fixação de uma série de parâmetros com aplicações individualizadas, o que pode contribuir para o desenvolvimento do mercado com muito mais segurança.

Pelo seu alto nível de automação, o Gestão de Colateral elimina em grande parte a movimentação manual de ativos usados como garantia, contribuindo assim para eficiência operacional dos usuários além de agregar segurança ao processo de transferência das garantias.

# <span id="page-3-2"></span>**2.2 Termo de Adesão e de Abertura de Contas**

#### <span id="page-3-3"></span>2.2.1 Termo de Adesão

O primeiro passo para utilização do Colateral pelo Participante é a formalização do Termo de Adesão e de Abertura de Contas disponível no site da B3: http://www.b3.com.br/pt\_br/produtose-servicos/gestao-de-garantias/colateral/colateral/

Todos os Participantes autorizados a atuar na B3 que atendam aos pré-requisitos indicados no Manual de Normas – Gestão de Garantias.

Após preenchimento e assinatura das pessoas autorizadas na Instituição, segundo cartão de autógrafos atualizado na B3, os formulários deverão ser enviados para a B3 para habilitar o Participante.

# <span id="page-3-4"></span>2.2.2 Criação de Contas

Após a adesão a B3 realiza a criação das contas específicas do Colateral. São elas:

Conta na B3:

- conta Alocação (62)
- Garantia (64)

Contas no Selic (caso as partes optem por utilizar Título Público em garantia)

• Conta Alocação com Interveniente B3 (27)

Além dessas contas, uma outra conta é criada, a fim de receber os ativos em garantia. Essa conta é gerada automaticamente pelo Selic e enviada à B3 por meio da mensagem SEL1615 (exclusivo B3). Essa conta é única e por contrato bilateral e será a conta de garantia cujos ativos serão movimentados, conforme necessidade.

Caso o Participante não possua acesso ao NoMe, receberá dois usuários administradores com certificados e senhas provisórios que permitirão o primeiro acesso ao Colateral (mais informação nos itens "Acesso ao Colateral" e "Gestão de Usuários" desse manual).

Unidade Organizacional é criada pela B3 sob a responsabilidade do administrador de segurança B3.

Associação de permissão B3: O administrador de permissão B3 associa a Unidade Organizacional ao Participante.

Envio de dois usuários administradores B3: Envio de certificados de administrador e senhas provisórios ao Participante que permitirão o acesso ao Colateral.

Geração dos Certificados para Participante: O primeiro acesso ao módulo Gestão de Colateral deverá ser realizado utilizando a senha fornecida ao Participante pela B3. Esta senha, que é temporária, deverá alterada no primeiro acesso ao sistema.

Nota: A nova senha deverá conter entre 8 e 24 caracteres, e deve conter três dos quatro itens a seguir: pontuação (inclusive caracteres especiais), números, letras maiúsculas e letras minúsculas. Deverá ainda ser diferente das senhas armazenadas no histórico do usuário.

Criação de Usuários e Grupo de Usuários Participante No momento do primeiro acesso ao B3Colateral, o Participante deve cadastrar todos os usuários (administradores ou de negócios) que utilizarão o mesmo.

Navegação e Utilização do B3Colateral Participante Depois de cumpridas as etapas anteriores, o Participante B3 pode se conectar ao B3Colateral.

# <span id="page-4-0"></span>**2.3 Relatório de Elegibilidade**

Uma das principais ferramentas que o produto oferece é a possibilidade de aplicação de diferentes parâmetros que servirão de base para o sistema administrar ativos em garantia. Chamado de Elegibilidade, essas parametrizações podem ser feitas por contrato (e não necessariamente por relação bilateral), e devem ser assinadas pelas partes, conforme cartão de autógrafos atualizado na B3. Para definição destes parâmetros, os Participantes da relação bilateral devem preencher o Formulário de Elegibilidade de acordo com os critérios de elegibilidade definidos no instrumento. O documento está disponível no site da B3: [http://www.b3.com.br/pt\\_br/produtos-e-servicos/gestao-de-garantias/colateral/colateral/](http://www.b3.com.br/pt_br/produtos-e-servicos/gestao-de-garantias/colateral/colateral/)

Neste documento, deverão ser preenchidas as seguintes informações:

#### **I. Identificação das Contrapartes**

Identifica o nome (ou razão social), bem como o CNPJ (ou CPF), o endereço e o número da conta B3 das partes envolvidas no contrato de colateral. Preenchimento obrigatório.

#### **II. Definição do Garantidor**

Indica a(s) parte(s) que atuará(ão) como Garantidora no contrato. É possível definir que apenas uma ou ambas as partes entregarão garantias. Apenas uma das opções deverá ser escolhida. Preenchimento obrigatório.

#### **III. Notificação de Exposição**

Estabelece a forma em que a alteração da exposição será realizada: através de notificação bilateral (duplo comando) ou unilateral (indicando qual das partes será responsável pela inserção da informação no sistema). Apenas uma das opções deverá ser escolhida. Preenchimento obrigatório.

#### **IV. Parâmetros de Risco das Contrapartes**

Pode ser estabelecido um valor mínimo a ser colateralizado Caso o contrato tenha previsão de entrega de **Valor Independente**, nesta seção é possível indicar qual é o valor no campo apropriado. Caso contrário deixar os campos em branco.

Da mesma forma, pode ser estabelecido um limite para a falta de colateral, que precisa ser atingido antes de disparar o processo automático de alocação de colateral. Caso tenha previsão de adoção de *Threshold* indicar qual o valor (ou se for o caso, o percentual de excesso ou de déficit a ser aplicado sobre o valor da exposição). Indicar somente uma das alternativas (valor ou percentual). Não há obrigatoriedade de preenchimento destas informações.

#### **V. Critérios de Elegibilidade**

Estabelece as regras para apropriação de garantias. No item tipo de emissor (público ou privado) é possível restringir as garantias elegíveis como apenas títulos públicos, apenas privados, ou ambos. As regras definidas aqui servirão como parâmetro para que o sistema realize as alocações necessárias, ou seja, serão apropriadas apenas garantias que atendam aos critérios aqui definidos. Preenchimento obrigatório.

#### **VI. Emissores/Emissões Específicas**

Neste ponto, como o próprio nome diz, é possível incluir ou excluir emissores (através da razão social) ou emissões (através do código ISIN) específicas da lista de ativos elegíveis para a relação bilateral em questão, bem como os respectivos deságios dos ativos incluídos. Excluir um emissor indica que nenhum ativo deste será aceito. Por outro lado, incluir um emissor indica que apenas ativos dele serão aceitos como garantia. Incluir uma emissão significa que apenas aquele ativo será aceito em garantia. Não há obrigatoriedade de preenchimento destas informações.

#### **VII. Rating do Ativo/Emissor**

Aqui é possível indicar, no caso do *rating* do ativo não estiver disponível, se o sistema deve utilizar o rating do emissor ou não. O padrão é utilizar o *rating* do emissor. Preenchimento obrigatório.

#### **VIII. Método de Avaliação**

Nesta seção é possível definir a metodologia de cálculo para a aplicação de deságio sobre os ativos entregues em garantia. Existem duas opções: método europeu e método americano. Por padrão, o sistema é configurado com o método europeu, sendo possível alterar esta configuração simplesmente marcando a outra opção. Preenchimento obrigatório.

#### **IX. Precificação**

Indica que serão utilizados os preços acruados (preço sujo) para calcular o valor do colateral. Não existe preenchimento a ser realizado.

#### **X. Valor Mínimo da Transferência**

Estabelece o valor mínimo de garantias que o sistema irá movimentar no processo de alocação. Se deixado em branco, entende-se que qualquer valor pode ser movimentado.

#### **XI. Moeda como Colateral**

Este campo indica que, no caso de depósito de dinheiro como garantia, apenas poderá ser utilizado o Real (BRL). Não existe preenchimento a ser realizado.

#### **XII. Ratings de Crédito**

Nesta seção devem-se indicar os percentuais de deságio a serem aplicados sobre os títulos (de acordo com o rating de crédito), se aplicável. Não há obrigatoriedade de preenchimento destas informações.

#### **XIII. Deságio Variável por Data da Cotação**

Aqui é possível aplicar deságio adicional de acordo com a quantidade de dias em que não haja atualização do preço do ativo. Também é possível indicar a quantidade máxima de dias - sem atualização do preço a partir do qual o ativo torna-se inelegível. Não há obrigatoriedade de preenchimento destas informações.

#### **XIV. Limites de Concentração por rating e crédito**

Estabelece limites de concentração para ativos e emissores, de acordo com ratings de crédito. Não há obrigatoriedade de preenchimento destas informações.

#### **XV. Concentração por tipo de emissor**

Caso os Participantes desejem estabelecer limite de concentração por tipo de emissor (público ou privado), a indicação desses limites deve ser feita aqui. Não há obrigatoriedade de preenchimento destas informações.

#### **XVI. Participante notificador**

Por convenção, o garantido da relação bilateral que detém os títulos em sua conta de garantia.

#### <span id="page-6-0"></span>**2.4 Movimentação de garantia**

O trigger de movimentação de garantias é a inclusão/atualização do valor da exposição que uma parte tem perante a outra. A depender desse valor, podem ser disparados automaticamente dois processos:

#### **I. Processo de Alocação**

Movimentação do ativo da Conta Alocação para Conta de Garantia. Ocorre quando o valor da exposição aumenta. Para tanto, ativos que serão oferecidos em garantia devem ser disponibilizados na conta Alocação do garantidor, a partir da qual os ativos são transferidos automaticamente para a Conta Garantia do favorecido de acordo com a necessidade, onde ficam bloqueados. O processo de auto alocação ocorrerá com uma frequência de até 15 minutos e caso tenha garantia disponível, o time de Operações aciona o Garantidor requerendo a quantidade necessário do títulos na sua conta de alocação.

#### **II. Processo de Retirada**

Movimentação do ativo da Conta de garantia para conta Alocação. Ocorre quando o valor da exposição diminui. Caso um ativo utilizado como colateral seja requerido pelo garantidor, o sistema de gestão de colateral irá automaticamente tentar substituir por outro ativo elegível (seguindo os parâmetros definidos no formulário de elegibilidade) disponível na conta Alocação e, após esta alocação, autorizará a retirada do ativo requerido.

# <span id="page-6-1"></span>2.5 **Valoração da garantia**

Os preços atribuídos aos ativos depositados como colateral são os preços de mercado fornecidos por provedores de informações financeiras (preços de mercado), ou os calculados pela B3 (preços teóricos).

A metodologia de apreçamento dos Ativos Elegíveis a serem entregues como Garantia ou liberados para o Garantidor encontra-se disponível para consulta no site da B3.

# <span id="page-7-0"></span>**2.6 Relação dos Ativos Elegíveis**

No Colateral podem ser utilizados em garantia os seguintes instrumentos, desde que identificados por um código ISIN.

#### **I. Ativos depositados no SELIC**

A maioria dos títulos públicos federais é cadastrada automaticamente como elegível.

#### **II. Dinheiro**

O dinheiro será mantido em uma conta segregada junto ao banco liquidante da B3, sem valorização.

# <span id="page-7-1"></span>**2.7 Tratamento de Eventos Corporativos**

A B3 faz o controle dos eventos dos ativos entregues em garantia, inclusive daqueles depositados no Selic, aplicando o seguinte tratamento em cada um dos casos:

#### **I. Juros, Amortizações e demais eventos (exceto resgate):**

Eventos pagos ao titular da conta Alocação (conta tipo 62 ou 27), independentemente em qual conta tiver o ativo garantidor. O respectivo valor será transferido por meio de crédito via janela de liquidação.

#### **II. Resgate ou vencimento de ativos:**

Eventos pagos ao titular da conta de garantia (conta tipo 64 ou conta de gravame so Selic), quando o ativo estiver nesta conta.

Eventos pagos ao titular da conta Alocação (conta tipo 62 ou 27), quando o ativo estiver nesta conta. A B3 recomenda a substituição dos títulos entregues em garantias antes do vencimento, pois nesse processo o ativo é transformado em dinheiro, não havendo nenhum tipo de correção monetária no período em que estiver alocado.

#### <span id="page-7-2"></span>**3 Módulo Gestão de Colateral: Lançamentos**

O acesso ao módulo "Gestão de Colateral" se dá através do no NoMe – Novo Mercado, conforme indicado abaixo.

# Manual de Operações – Gestão de Colateral

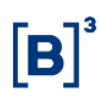

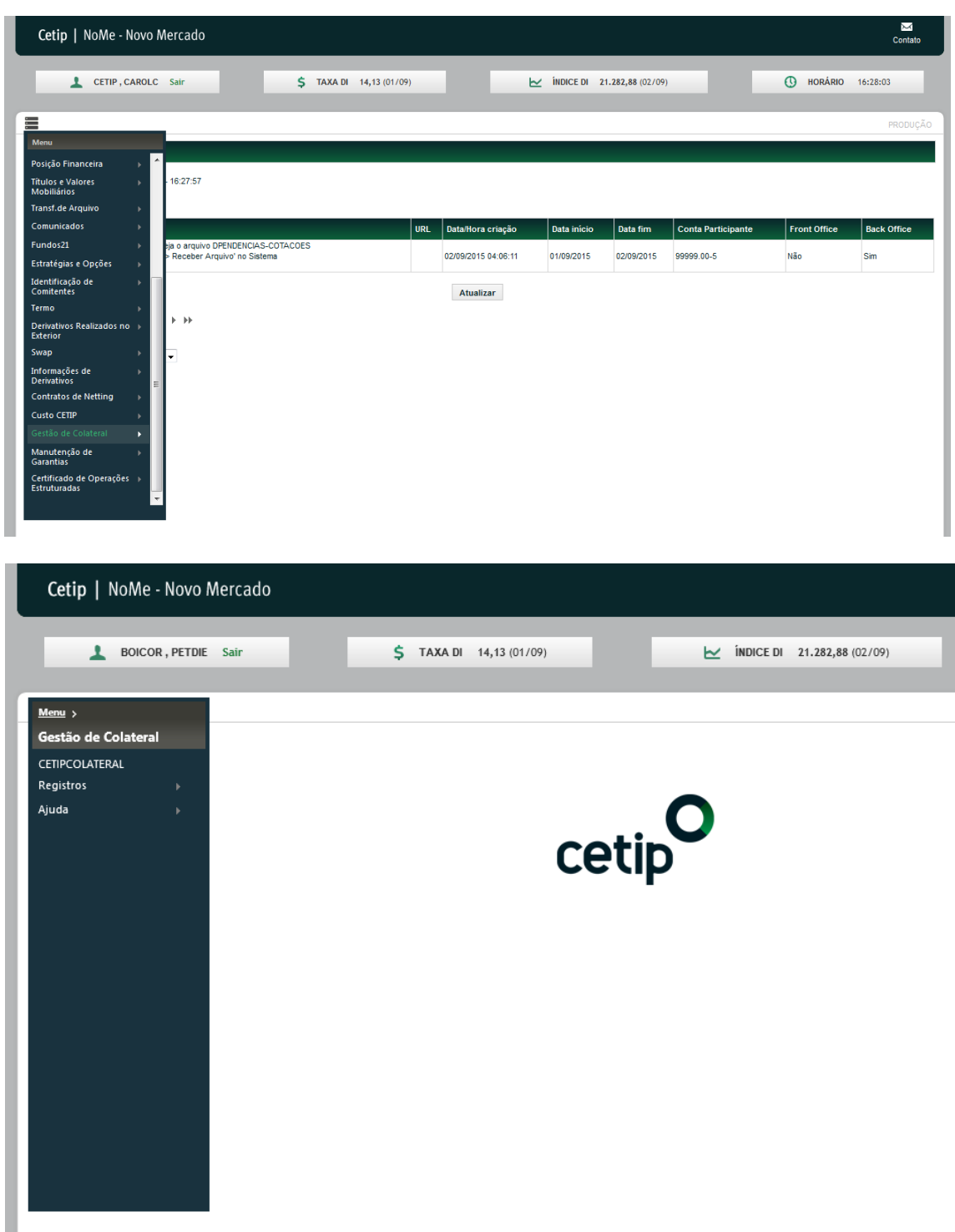

No menu do módulo Gestão de Colateral, serão apresentadas as opções de seleção citadas abaixo.

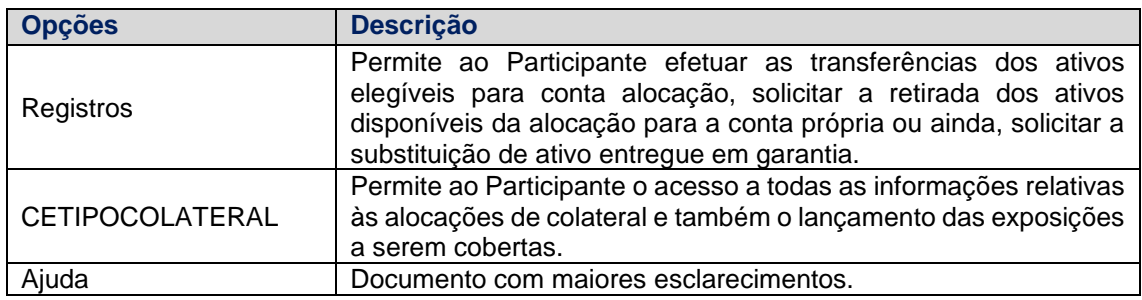

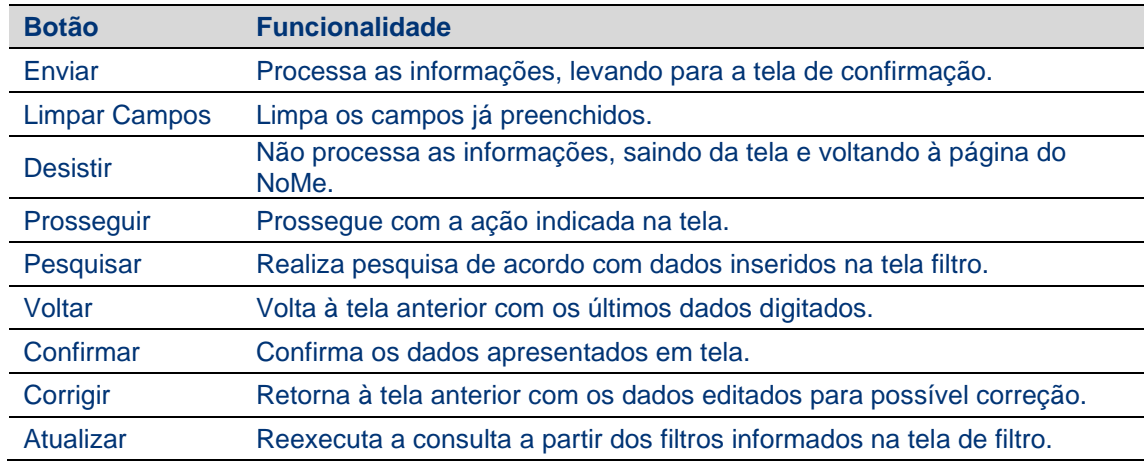

Os botões das telas exibidas ao longo do manual estão relacionados às seguintes ações:

# <span id="page-9-0"></span>**3.1 Solicitação de Transferência de Ativos (B3)**

Gestão de Colateral > Registros > Solicitação de Transferência > Ativos Cetip

#### **Visão Geral**

Por meio dessa função o Participante comanda a transferência de ativos B3 de sua Conta Própria ou Conta Cliente para a Conta Alocação. A conta Alocação é de titularidade do Participante B3 e é utilizada exclusivamente para receber os ativos que poderão ser utilizados no processo automatizado de alocação de garantias.

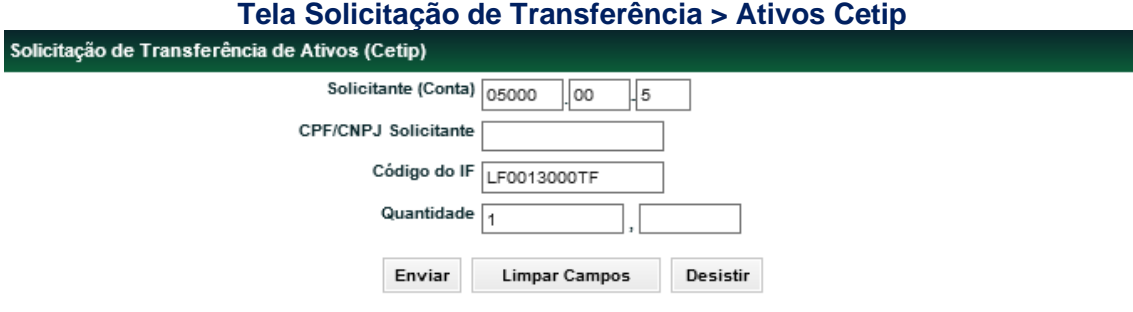

#### **B3.COM.BR**

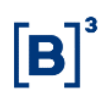

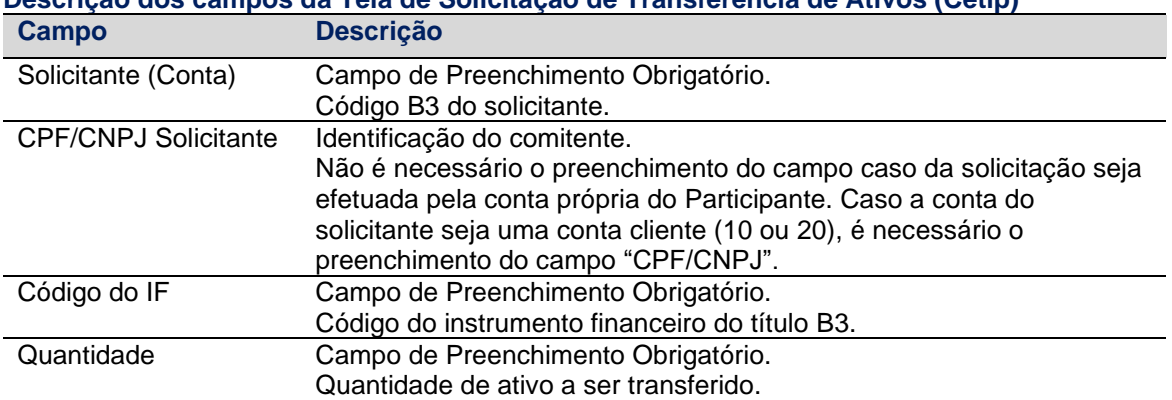

# **Descrição dos campos da Tela de Solicitação de Transferência de Ativos (Cetip)**

**Tela de Confirmação para Transferência de Ativo B3**

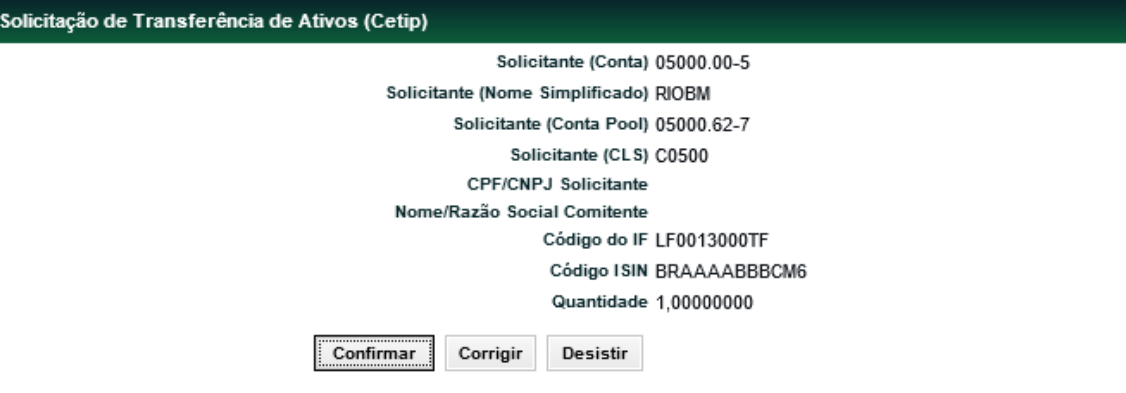

Após a confirmação é enviada a mensagem informando o número da operação de transferência.

*Exemplo: Operação 2011060711210956 efetuada.*

# <span id="page-10-0"></span>**3.2 Solicitação de Transferência de Ativos (Selic)**

Gestão de Colateral > Registros > Solicitação de Transferência > Ativos Selic

#### **Visão Geral**

Nesta função o Participante comanda a transferência de ativos públicos de sua Conta Própria no Selic para a Conta Alocação (conta de cessão fiduciária com interveniente). A conta Alocação é de titularidade do Participante B3 e é utilizada exclusivamente para receber os ativos que poderão de ser utilizados no processo automatizado de alocação de garantias.

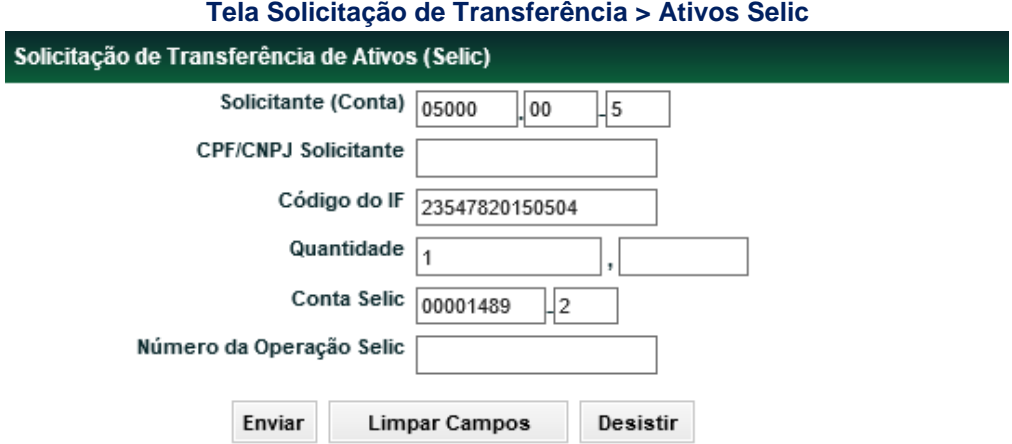

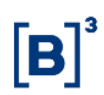

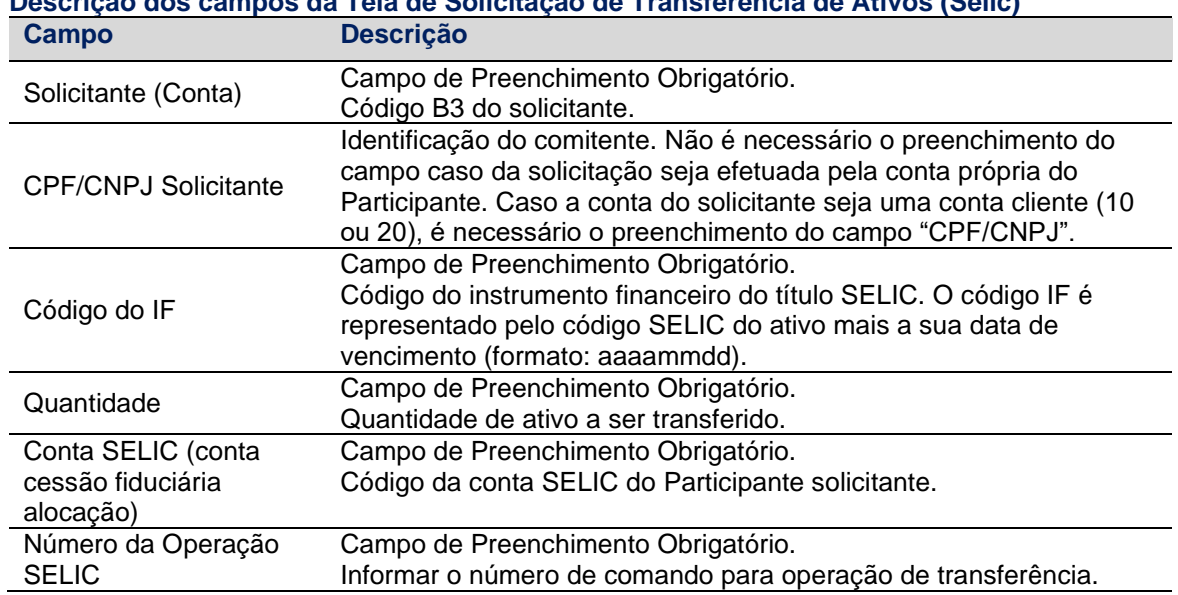

# **Descrição dos campos da Tela de Solicitação de Transferência de Ativos (Selic)**

#### **Tela de Confirmação para Transferência de Ativo SELIC**

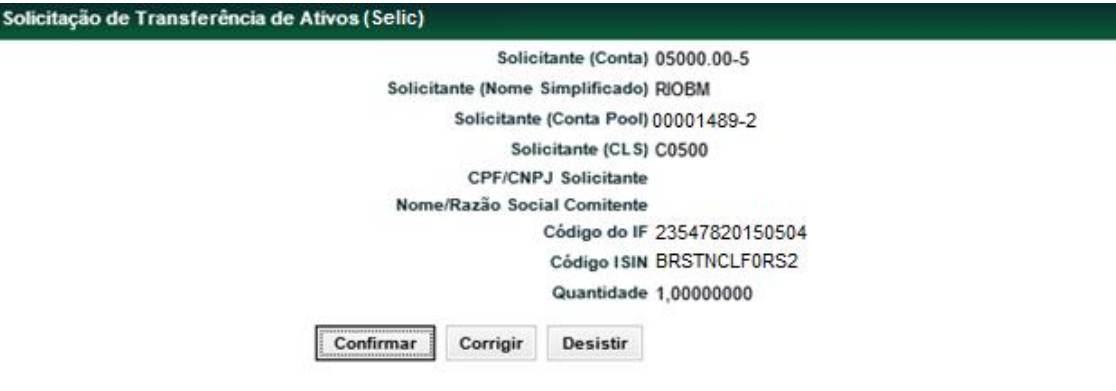

Após a confirmação é enviada a mensagem informando o número da operação de transferência.

#### *Exemplo: Operação 2011060711210976 efetuada.*

Além disso, para concluir a movimentação, é necessário que o Participante envie uma mensagem do tipo SEL1063 no ambiente do Selic. O preenchimento da mensagem, bem como o funcionamento do sistema Selic, pode ser obtido no manual do usuário do Selic.

#### <span id="page-11-0"></span>**3.3 Solicitação de Transferência (Garantias em Dinheiro)**

Gestão de Colateral > Registros > Solicitação de Transferência > Garantias em Dinheiro

#### **Visão Geral**

A função permite ao Participante B3, interessado em utilizar dinheiro em garantias, efetivar o depósito na Conta de liquidação da B3. O Envio dos recursos, solicitado por esta função, ocorrerá por meio do Sistema de Transferência de Reserva (STR).

#### **Tela Garantias em Dinheiro**

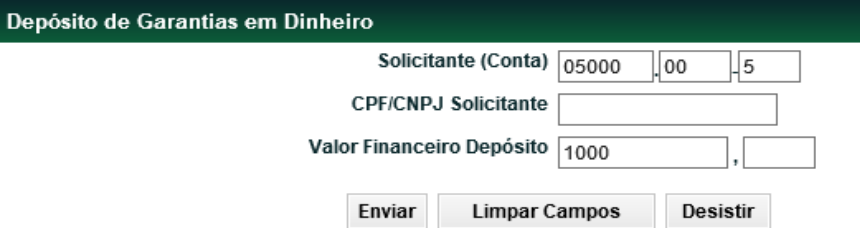

#### **Descrição dos campos da Tela de Solicitação de Transferência (Garantias em Dinheiro)**

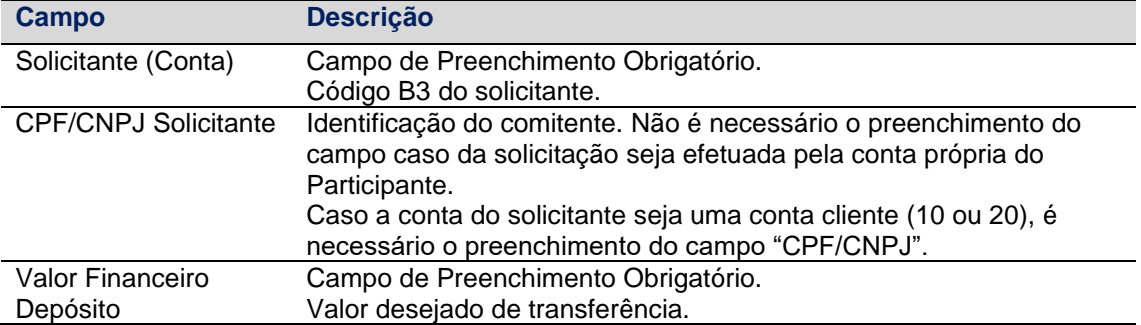

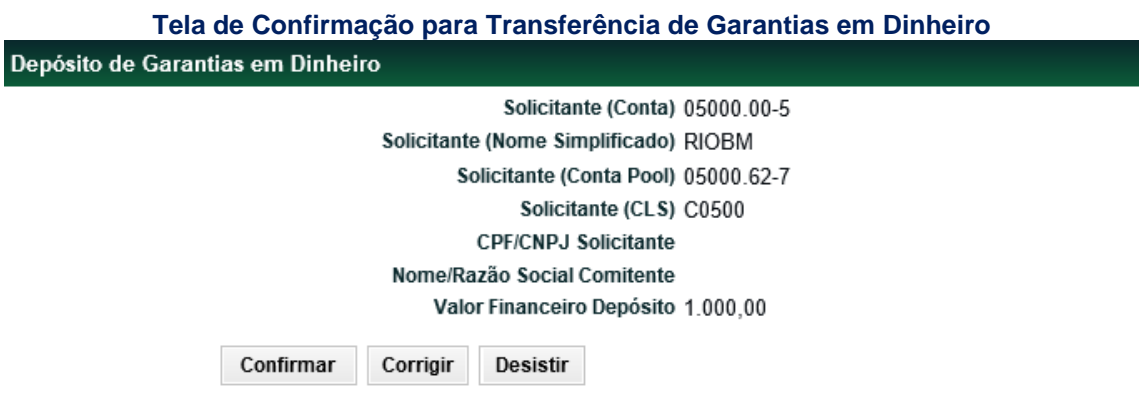

# <span id="page-12-0"></span>**3.4 Solicitação de Retirada de Ativos (B3)**

Gestão de Colateral > Registros > Solicitação de Retirada > Ativos Cetip

#### **Visão Geral**

A função permite ao Participante solicitar a retirada de ativos B3 de sua Conta Alocação para a Conta Própria ou Conta Cliente. A função também permite a requisição de devolução de ativos entregues em garantia. Neste caso os ativos somente serão devolvidos se houver outros ativos elegíveis disponíveis na conta Alocação.

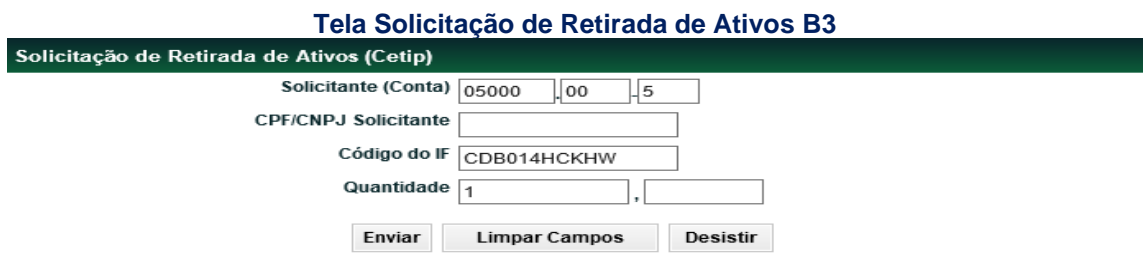

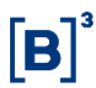

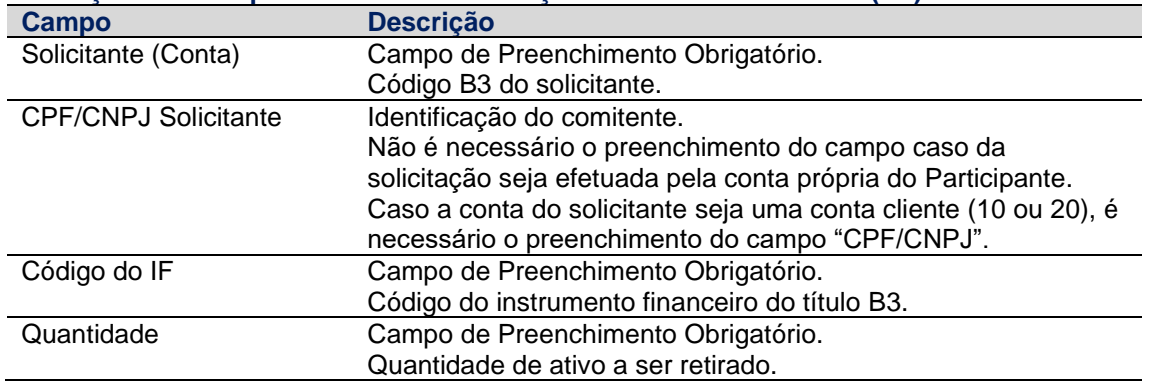

#### **Descrição dos campos da Tela de Solicitação de Retirada de Ativos (B3)**

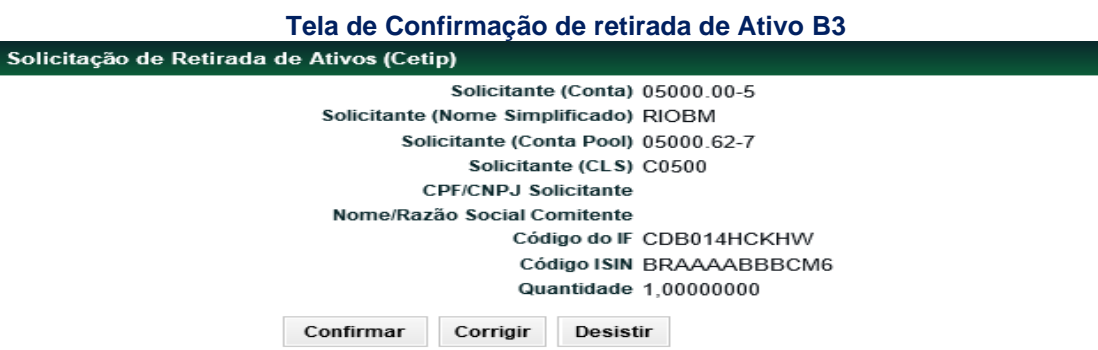

Após a confirmação é enviada uma mensagem informando o número da operação de transferência.

#### *Exemplo: Operação 20110607112101000 efetuada.*

# <span id="page-13-0"></span>**3.5 Solicitação de Retirada de Ativos (Selic)**

Gestão de Colateral > Registros > Solicitação de Retirada > Ativos Selic

#### **Visão Geral**

Nesta função o Participante comanda a retirada de ativos públicos de sua Conta Alocação para a Conta Própria no SELIC. A função também permite a requisição de devolução de ativos entregues em garantia. Neste caso os ativos somente serão devolvidos se houver outros ativos elegíveis disponíveis na conta Alocação.

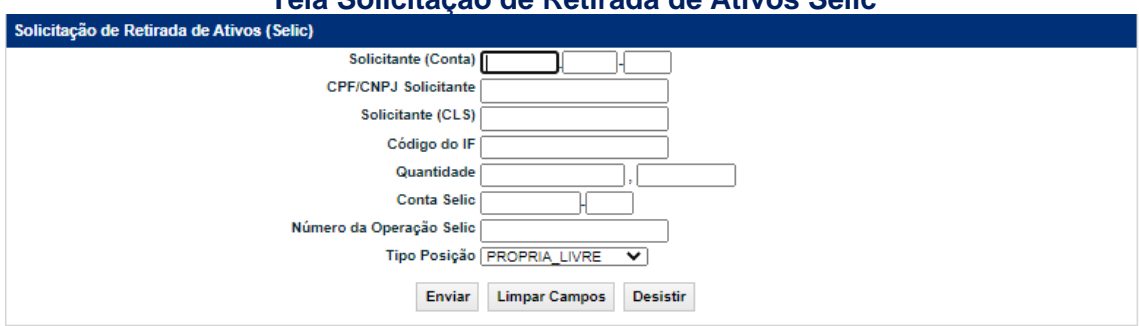

#### **Tela Solicitação de Retirada de Ativos Selic**

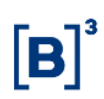

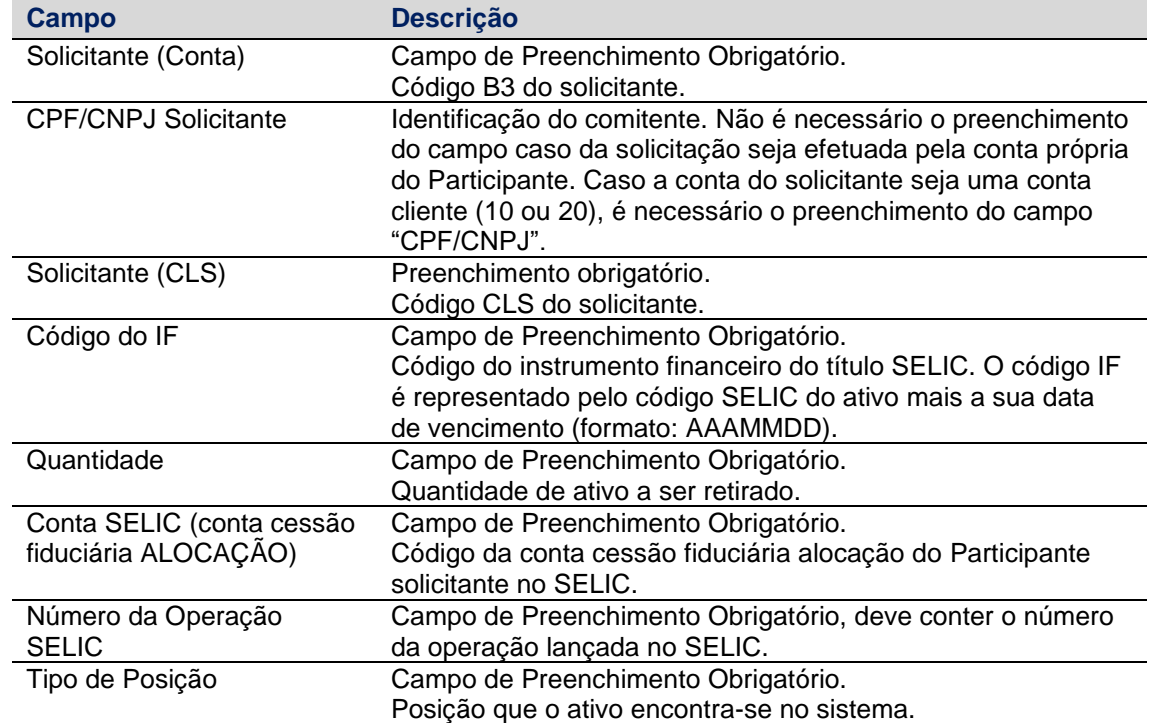

#### **Descrição dos campos da Tela de Solicitação de Retirada de Ativos (Selic)**

#### **Tela de Confirmação de retirada de Ativo SELIC**

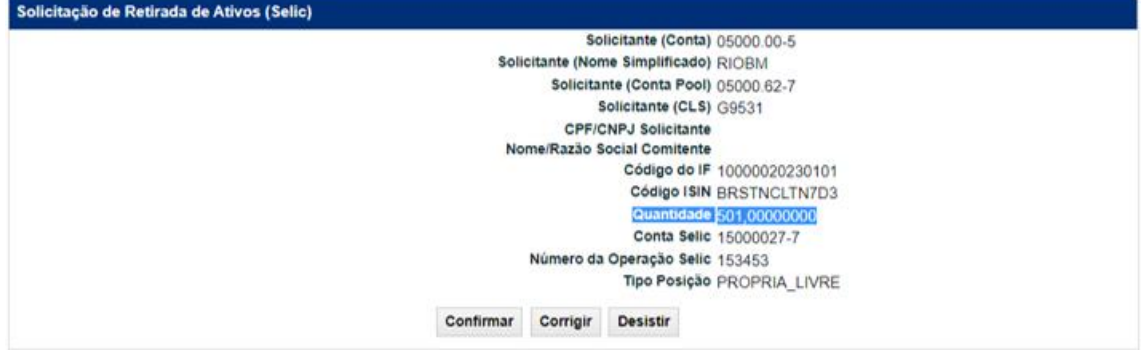

Além disso, para concluir a movimentação, é necessário que o Participante envie uma mensagem do tipo SEL1063 no ambiente do Selic. O preenchimento da mensagem, bem como o funcionamento do sistema Selic, pode ser obtido no manual do usuário do Selic.

#### <span id="page-14-0"></span>**3.6 Solicitação de Retirada (Garantias em Dinheiro)**

Caminho: Gestão de Colateral > Registros > Solicitação de Retirada > Garantias em Dinheiro

#### **Visão Geral**

A função permite ao Participante B3 realizar a retirada do dinheiro depositado em garantias. A função também permite a requisição de devolução de dinheiro entregue em garantia. Neste caso o valor em dinheiro somente será devolvido se houver outros ativos elegíveis disponíveis na conta Alocação.

Retirada de Gal

#### **Tela Retirada de Garantias em Dinheiro**

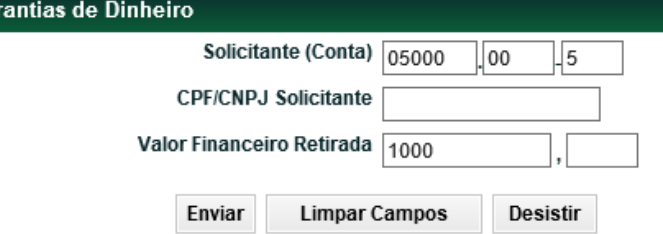

#### **Descrição dos campos da Tela de Solicitação de Retirada (Garantia em Dinheiro)**

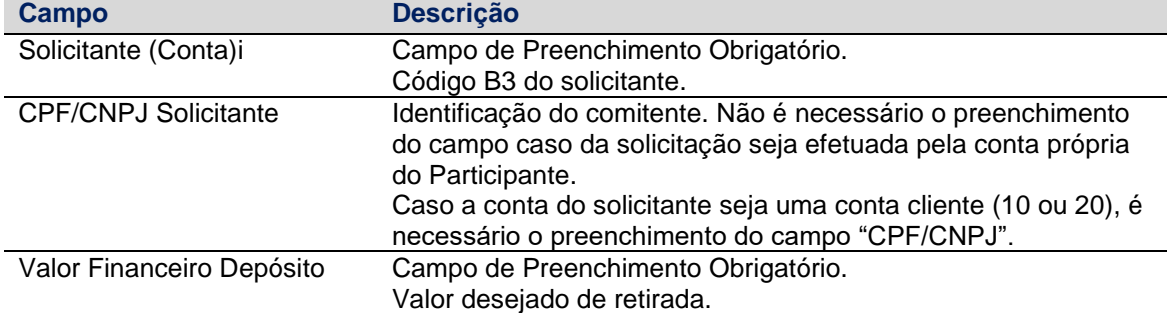

#### **Tela de Confirmação para Retirada de Garantias em Dinheiro**

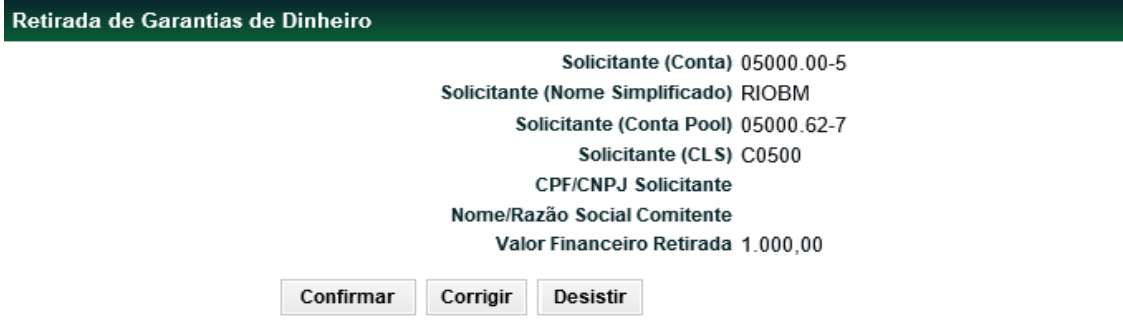

# <span id="page-15-0"></span>**3.7 Execução de Garantias**

#### **Visão Geral**

A execução de garantias poderá ser feita integral ou parcialmente para um ou todos os ativos presentes no contrato de garantia. Para que o processo seja realizado, o Participante Garantido no contrato deverá preencher e enviar formulário de solicitação de execução, como disponibilizado no site da B3 (https://www.b3.com.br/pt\_br/produtos-e-servicos/gestao-degarantias/colateral/colateral/) de garantias com informações do comprador da quantidade que será executada. A B3 irá realizar o comando da operação e informará a Selic sobre o procedimento.

**Observação:** A execução de garantia somente será realizada após confirmação do procedimento pela Selic. O status da execução pode ser acompanhado via tela de consulta de operações (Operações > Consulta > Operações).

#### [EM DESENVOLVIMENTO] + LINK COM item 9.

# <span id="page-16-0"></span>**4 Webpage Colateral: Lançamentos**

Recomenda-se verificar primeiramente os requisitos tecnológicos para acesso ao sistema, sendo necessário utilizar:

- Windows Server 2008 R2 Standard SP1 ou mais atual;
- Java SE 8 (JRE) update 65 (32-bit) ou superior;
- Internet Explorer IE11 ou superior;

#### <span id="page-16-1"></span>**4.1 Acesso ao Colateral**

O primeiro passo para a utilização do Colateral consiste na ativação do usuário.

Para que seja possível utilizar o Colateral, serão enviados dois certificados e senhas provisórios para dois administradores do Participante, que, por sua vez, serão capazes de criar outros usuários e grupos de usuários. Os certificados (arquivo do tipo "p12") e as senhas provisórios serão enviados, via e-mail seguro para o Participante.

Para iniciar a ativação dos usuários é preciso acessar a página do Colateral e clicar no botão "Importar".

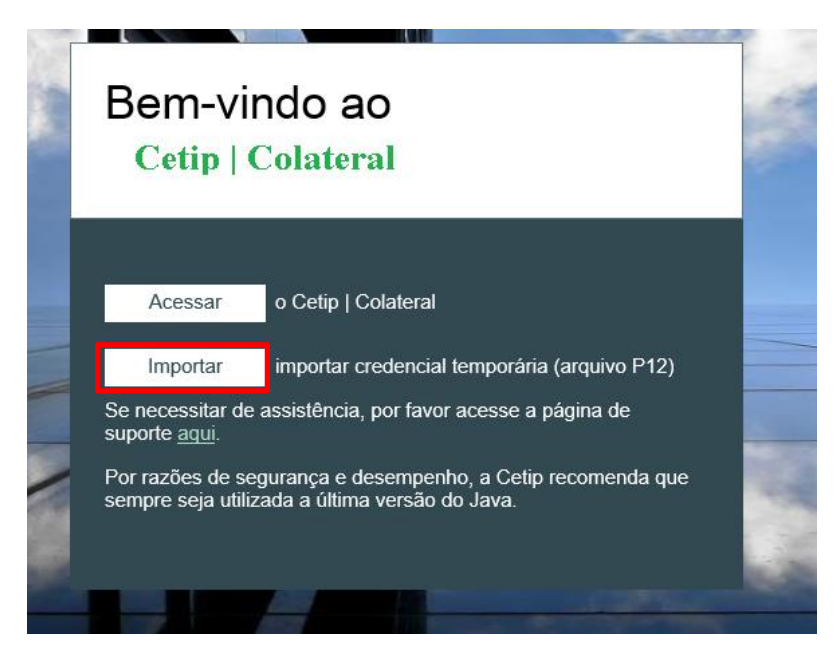

O sistema iniciará o processo de carregamento. Assim que este processo for finalizado a tela abaixo será exibida e será necessário clicar no botão "Procurar". Será aberta uma janela para que o arquivo "p12" salvo previamente seja carregado.

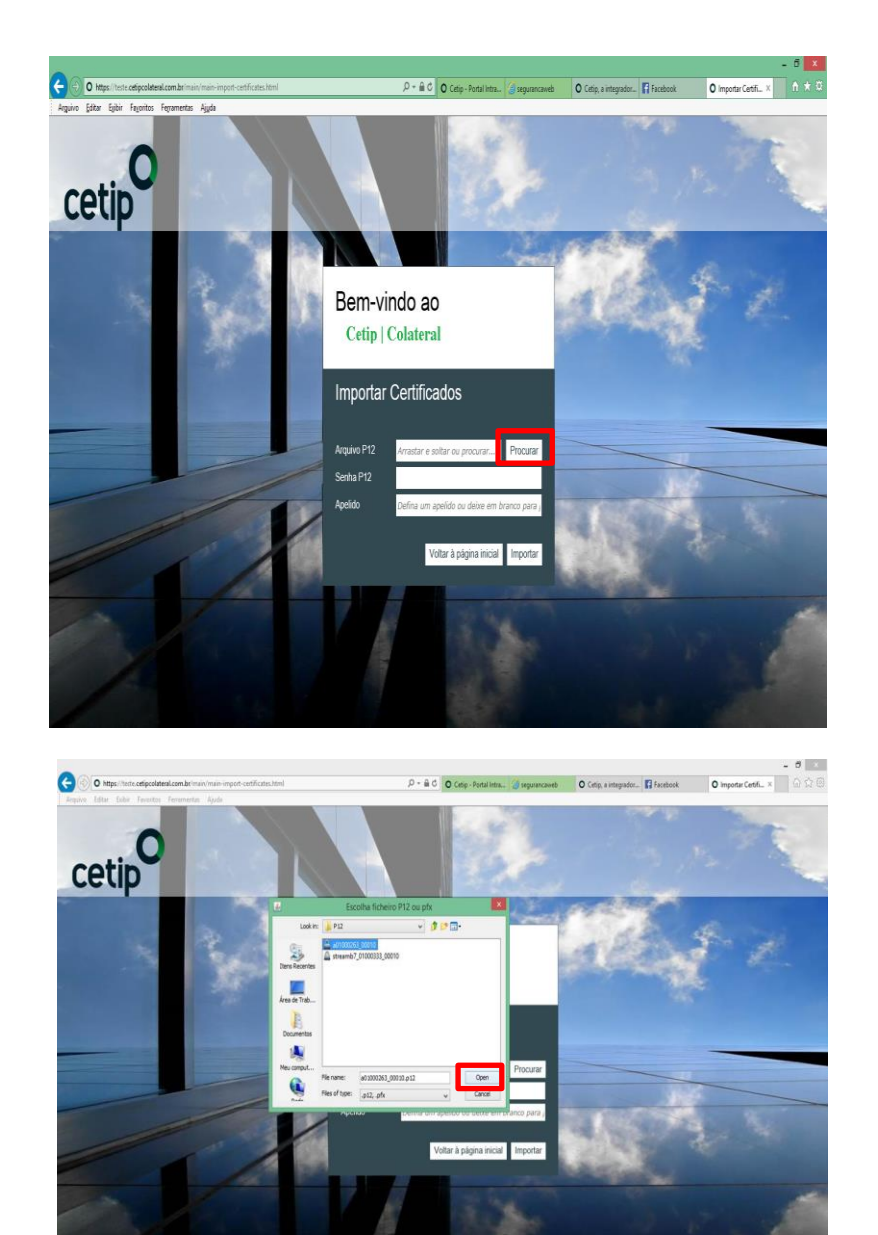

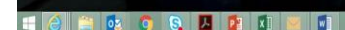

No campo "Senha P12", deverá ser incluída a senha fornecida pela B3. Em seguida, o usuário deverá clicar no botão "Importar".

Quando o sistema finalizar o processo de importação do arquivo, uma mensagem será exibida e o usuário deverá clicar no botão "Voltar à página Inicial" para que seja possível acessar o sistema. A partir daí, o usuário administrador estará pronto para acessar o ambiente. O mesmo processo deverá ser repetido para o segundo administrador.

Depois de finalizado o processo de ativação do usuário, será possível acessar o sistema.

# <span id="page-17-0"></span>4.1.1 Primeiro Acesso ao Sistema

Para realizar o primeiro acesso ao sistema, é necessário acessar o NoMe e, através do item de menu "Gestão de Colateral > Cetip | Colateral" conforme descrito acima, o usuário será redirecionado para a página do Colateral.

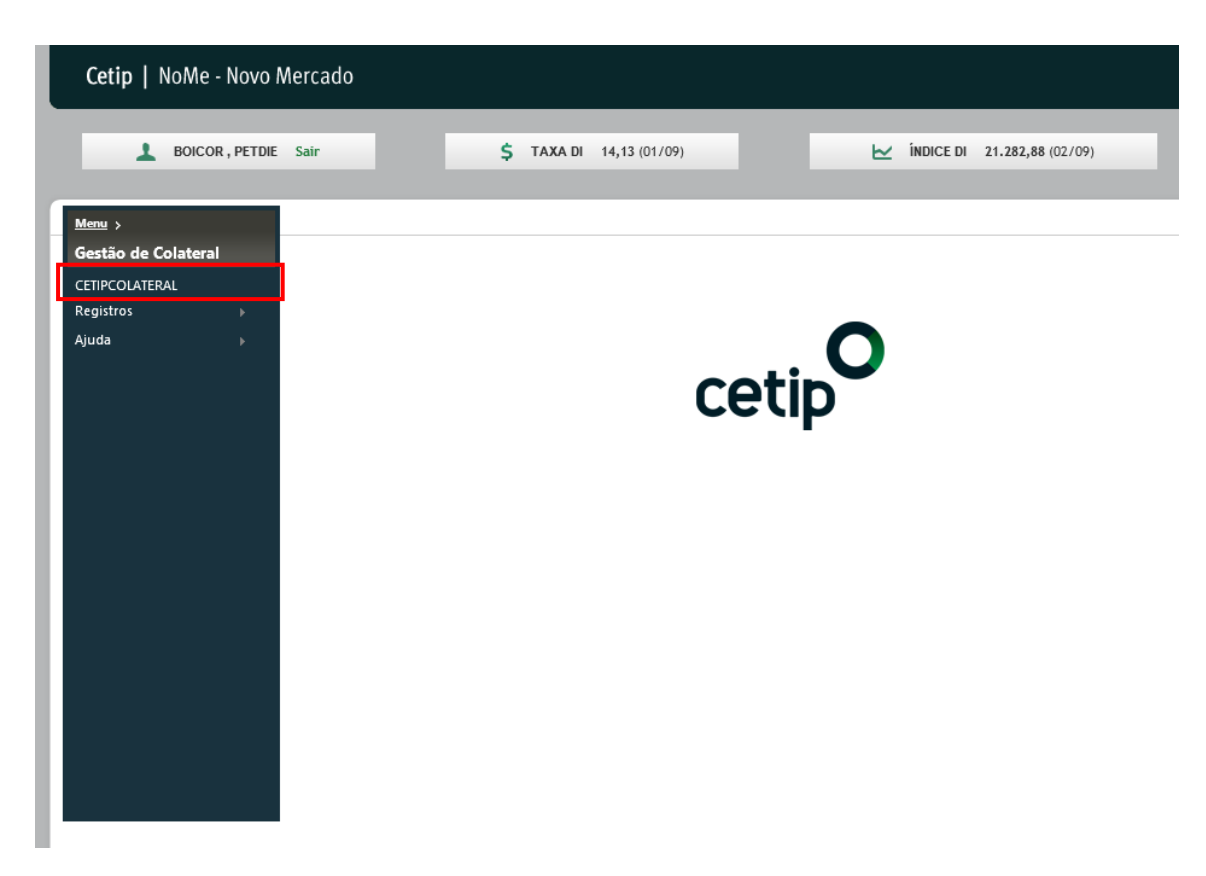

Nesta página, é preciso clicar em "Acessar" para iniciar.

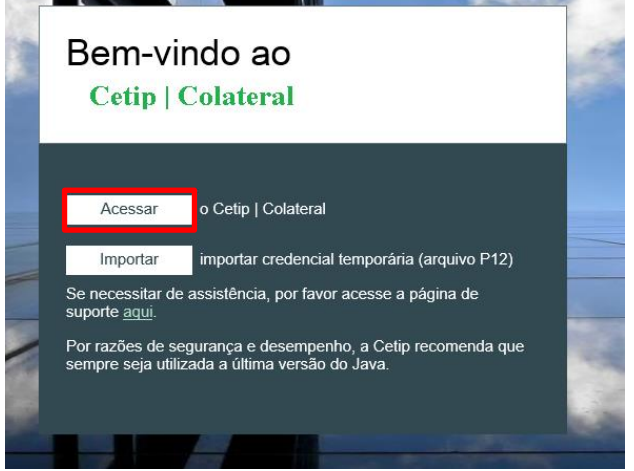

Será exibida uma lista com os certificados que foram previamente instalados. O usuário deverá escolher o certificado, aguardar o carregamento da aplicação, digitar a senha que foi fornecida e clicar em "Login".

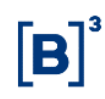

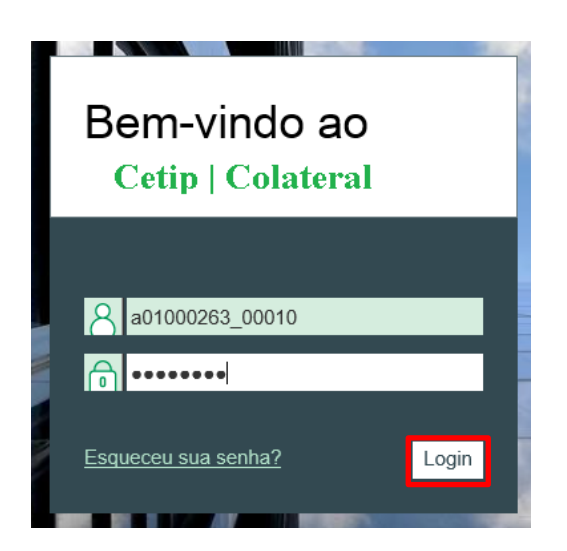

Na sequência o sistema irá solicitar a alteração da senha temporária por outra senha.

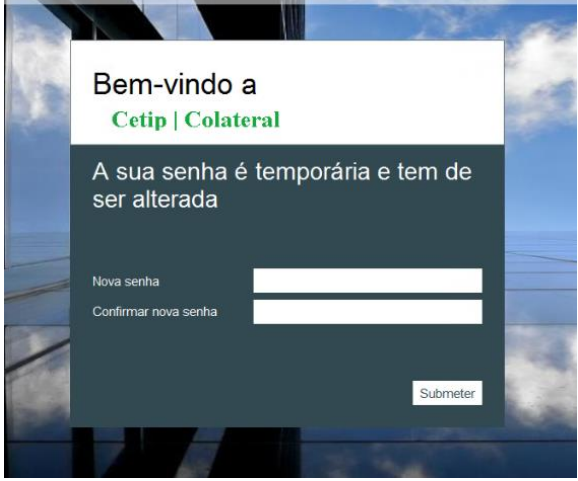

A nova senha deverá seguir os seguintes critérios:

- Possuir, no mínimo, 8 caracteres
- Possuir uma combinação de letras maiúsculas e minúsculas e pelo menos um número ou um caractere especial.

Depois de alterar a senha, também será necessário alterar o certificado para acesso (o certificado fornecido é temporário e válido apenas para o primeiro acesso). O usuário deve escolher a opção "Windows Key Store" na tela exibida, digitar a senha criada acima e, na sequência, clicar em "Enviar".

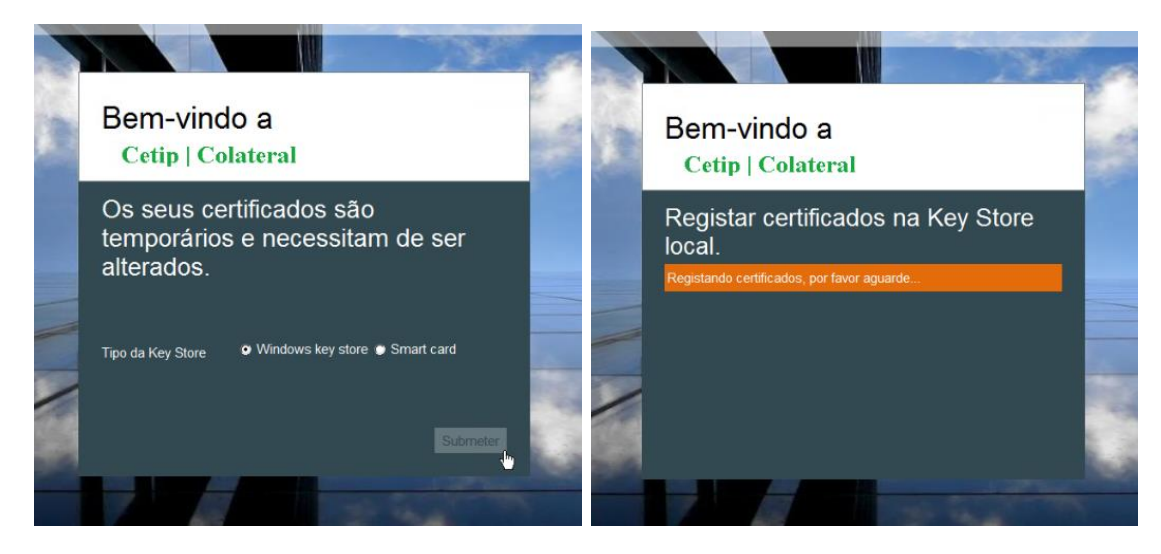

Ao término do processamento do sistema, a tela abaixo será exibida:

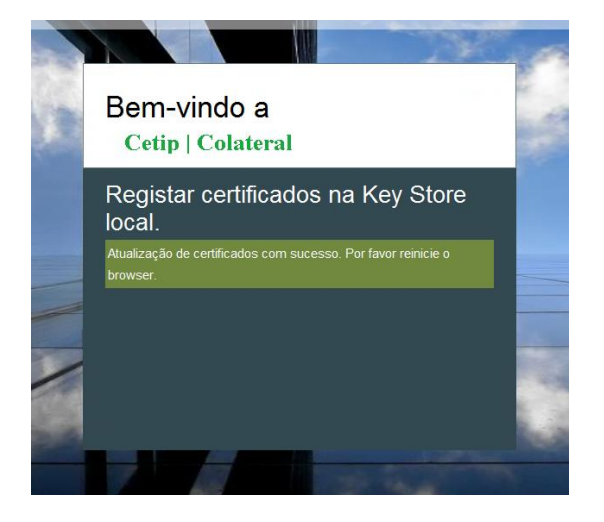

Para poder começar a utilizar o Colateral o usuário deve reiniciar o navegador e realizar o login novamente.

# <span id="page-20-0"></span>4.1.2 Acesso Diário

Após ter realizado o primeiro acesso ao sistema, conforme descrito no item acima, o usuário deverá sempre selecionar o certificado (que foi criado conforme acima) e a respectiva senha para utilizar o Colateral.

A tela principal do sistema será como a mostrada abaixo, onde serão disponibilizados alguns atalhos, tais como as consultas configuradas previamente pelo usuário ("Minhas Consultas"), além de eventuais ações que o usuário precisa realizar ("Meus Alertas").

Existe a possibilidade de se configurar cada uma das consultas disponíveis no sistema de acordo com as necessidades do usuário. É possível inserir ou excluir algumas informações, além de alterar a ordem das colunas para melhor visualização das informações disponibilizadas. Para que as alterações sejam salvas para utilização no futuro, basta clicar no botão "Configurar" e selecionar quais campos ficarão visíveis na consulta. Para alterar a ordem das colunas, basta arrastá-las e para o local desejado.

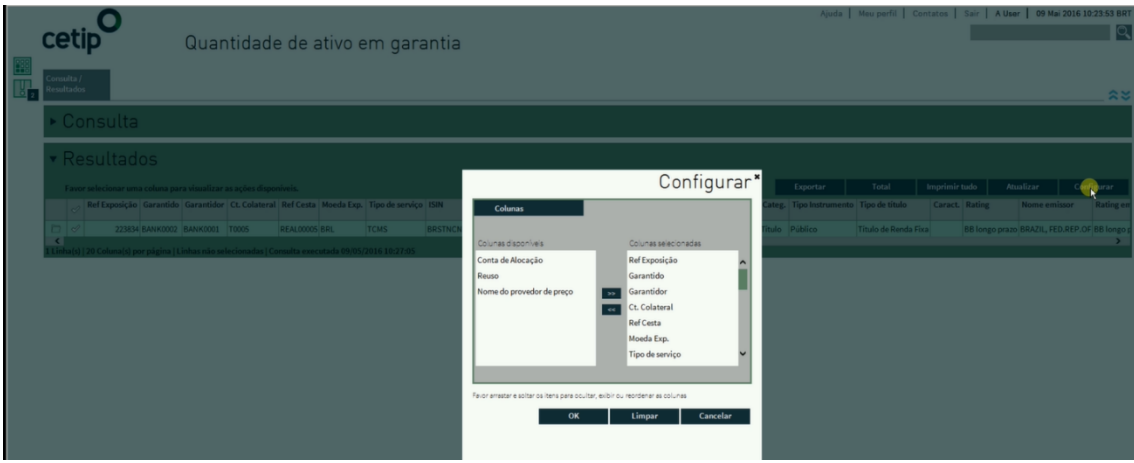

Para visualizar o menu com as funcionalidades disponíveis, basta posicionar o mouse sobre o item destacado abaixo:

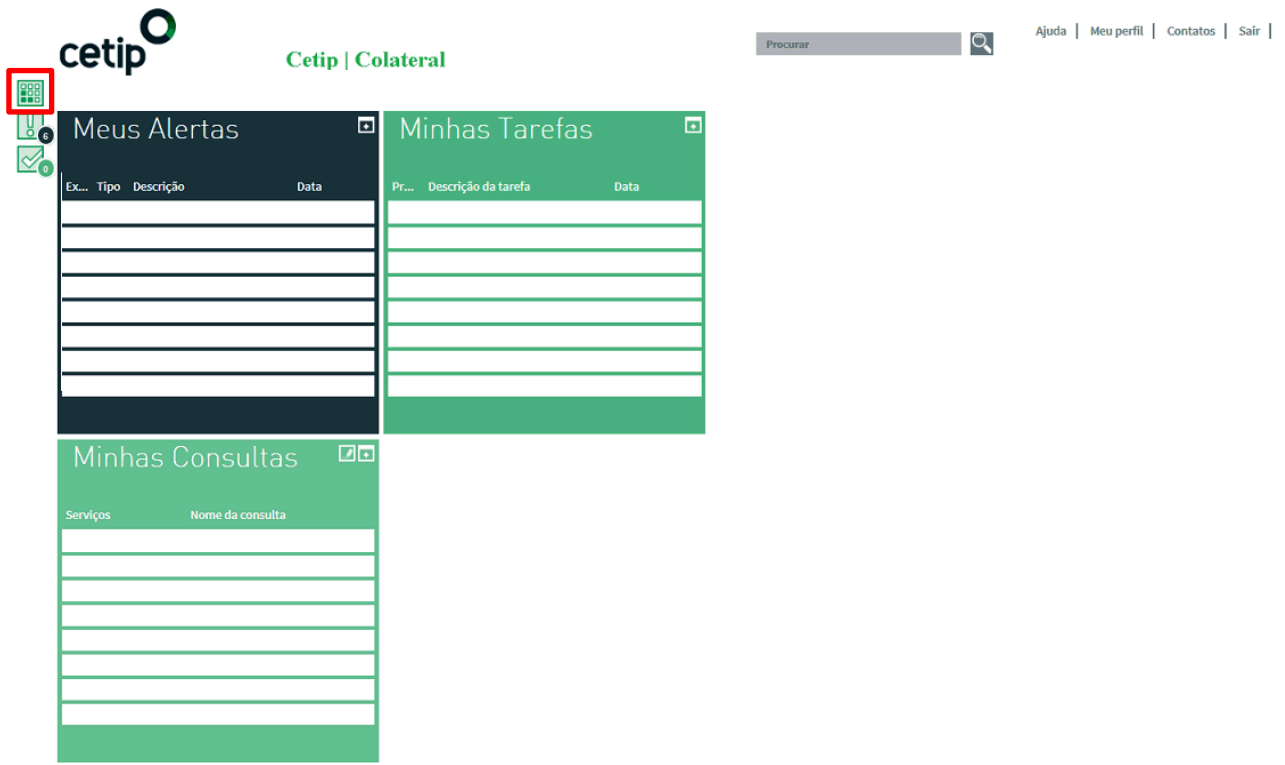

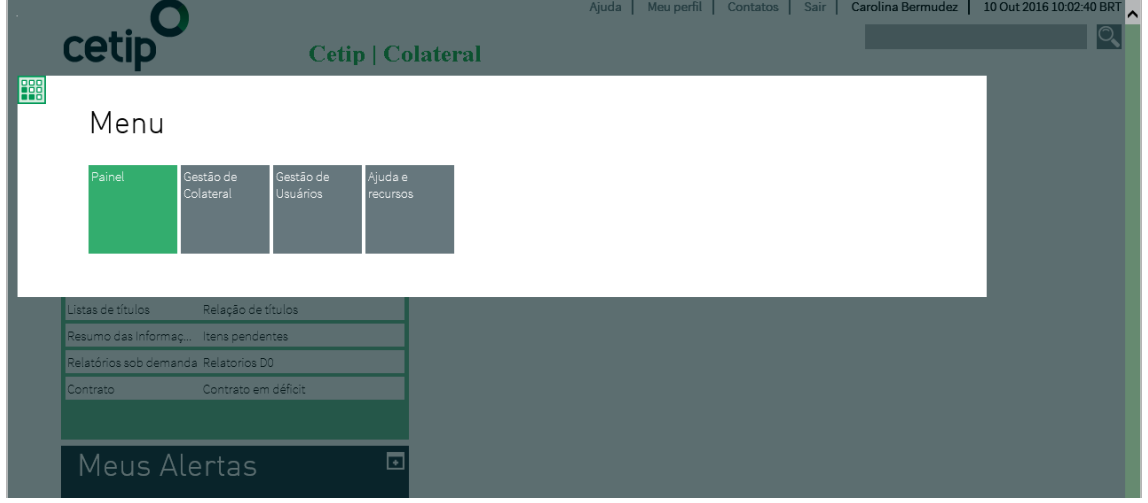

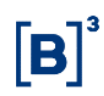

O menu acima irá exibir funcionalidades diferentes de acordo com o perfil do usuário. Cada uma dessas funcionalidades será descrita ao longo do manual.

#### <span id="page-22-0"></span>**4.2 Gestão de Usuários**

A criação de usuários é realizada apenas por usuários administradores. Eles podem criar usuários de negócios, usuários administradores, bem como conceder para cada um deles alguns acessos específicos no sistema. Por padrão, o sistema está configurado de tal forma que a criação de um usuário seja feita por um usuário administrador e finalizada por outro (princípio "Feito/conferido").

Para proceder com a criação de usuários, após o login no sistema, será necessário acessar o item "Gestão de Usuários", categoria "Usuário & Gr. Usuários", função "Usuário".

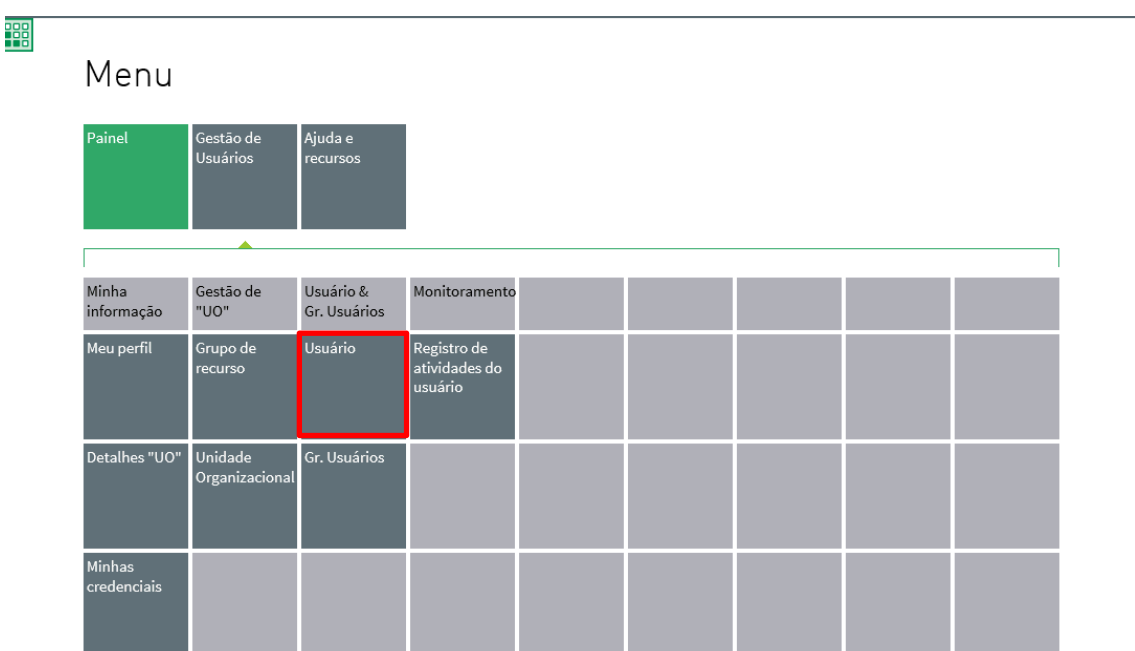

A tela abaixo será exibida e, para iniciar o processo de criação, será necessário clicar no botão "Criar":

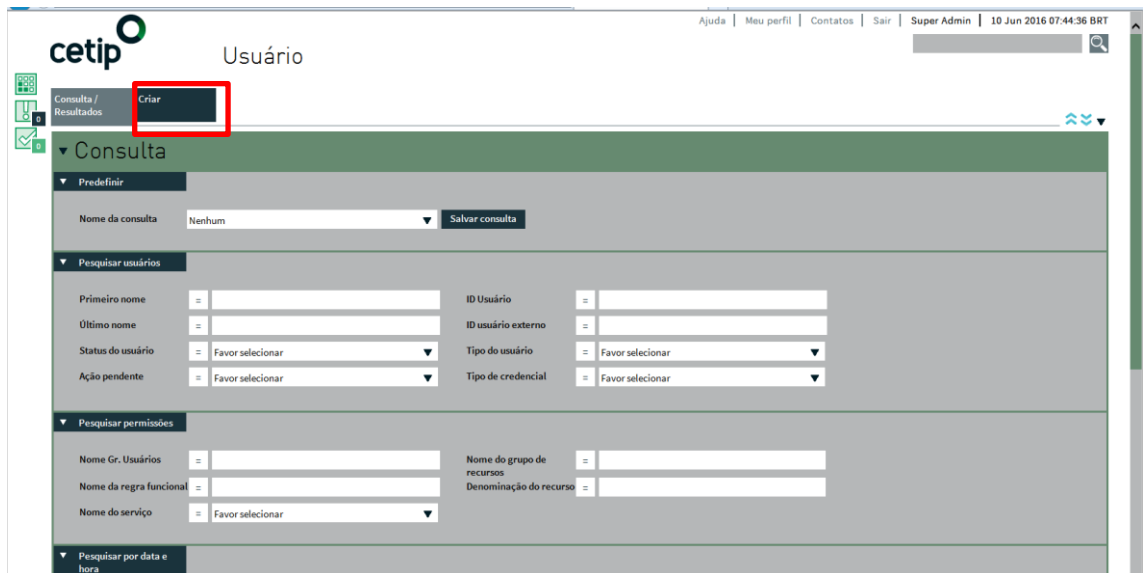

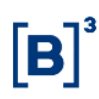

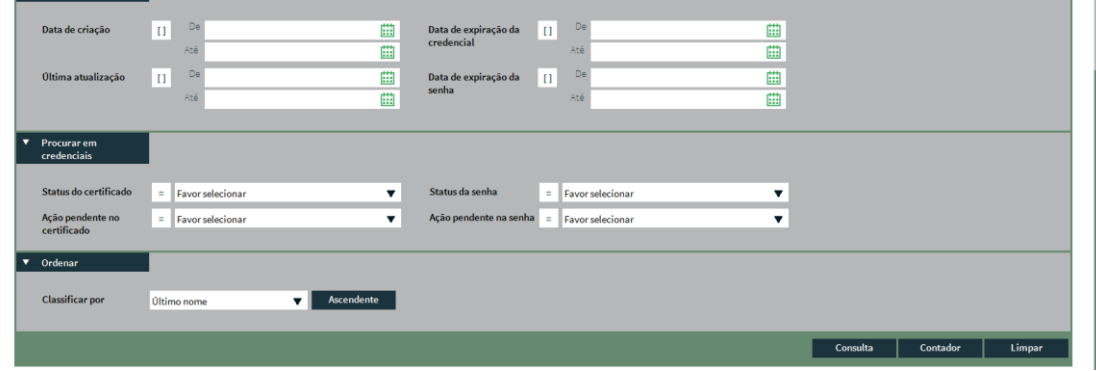

Na tela de criação de usuário, as seguintes informações são mandatórias:

- Nome
- Sobrenome
- Endereço de e-mail do usuário
- Telefone
- Tipo de Usuário: estão disponíveis as opções de usuário de negócios e usuário administrador. O usuário de negócios pode realizar as movimentações de colateral e fazer consultas (de acordo com o perfil do usuário). Já o usuário administrador, conforme citado anteriormente, é responsável pela criação de usuários e concessão de acessos às funcionalidades do sistema.
- Propriedades do usuário: apenas os itens cujo "Nome da Propriedade" é "Feito/Conferido" são mandatórios. Aqui será definido se as ações realizadas pelo usuário que está sendo criado deverão ser confirmadas por outro usuário (duplo comando) ou não.
- Perfil do usuário: Aqui é necessário escolher se o usuário criado (no caso de usuário de negócios) terá acesso total ao sistema (e assim realizar movimentações de colateral) ou acesso somente de leitura (sendo possível apenas realizar consultas no sistema). Para usuário administrador este campo deverá ser deixado em branco.

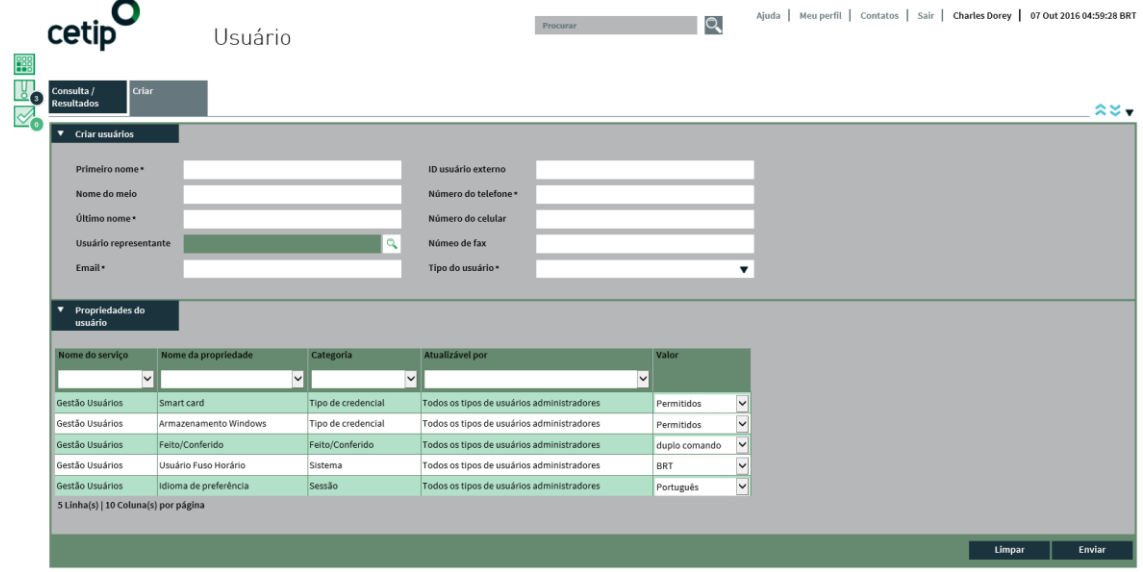

Depois de preencher os campos necessários, basta clicar em "Enviar". Neste momento será necessário que o outro usuário administrador entre no sistema para finalizar a criação do usuário.

Ao realizar o login no sistema, o usuário administrador verificará uma atividade pendente no quadro "Minhas Tarefas", na página inicial (esta pendência será exibida para todos os usuários administradores do Participante, exceto aquele que iniciou a criação do usuário). Também é possível verificar através da Consulta de Usuários (caminho: Menu > Usuários & Gr. Usuários > Usuário).

Neste momento é possível que o usuário finalize ou cancele a criação do usuário. Caso decida pela finalização, será necessário definir:

- Senha do usuário: criação de senha temporária para o novo usuário
- Certificado P12: determinação do local em que o certificado será salvo, bem como definição de senha para o mesmo.

# <span id="page-24-0"></span>4.2.1 Perfil do Usuário

O acesso à função do perfil do usuário é realizado através do link "Meu perfil" na parte superior esquerda do sistema. Nele é possível verificar os dados cadastrais do usuário, assim como as funcionalidades concedidas pelo administrador no processo de cadastro.

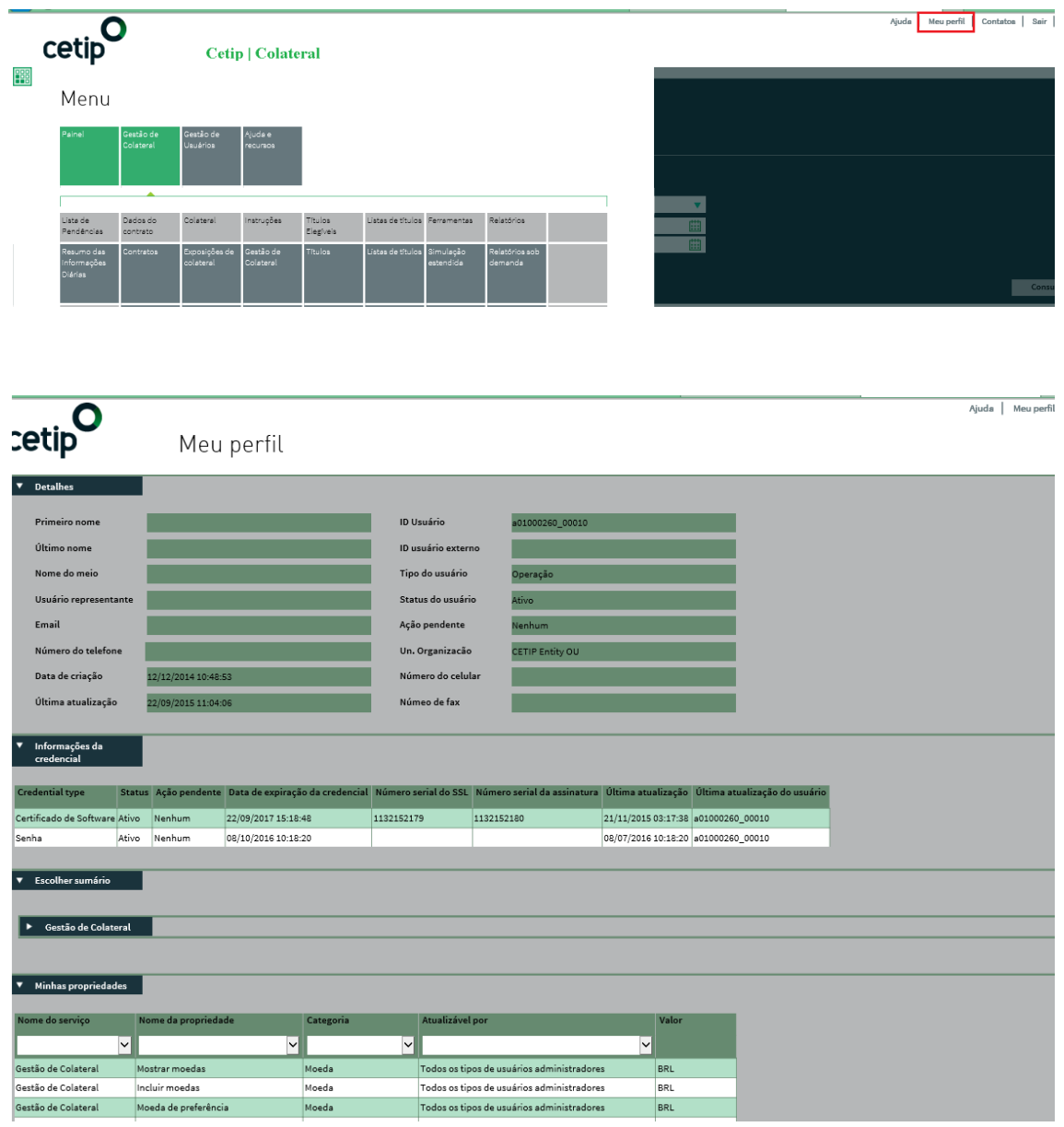

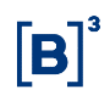

# <span id="page-25-0"></span>**4.3 Gestão de Colateral - Atividade**

O item Gestão de Colateral - Atividade está disponível apenas para usuários de negócios. As seguintes seções estarão disponíveis e, em cada uma delas, funcionalidades para o usuário:

#### **Gestão de Colateral - Atividade**

- Lista de pendências
	- o Resumo das informações diárias
- Dados do contrato
	- o Contratos
- **Colateral** 
	- o Exposições de colateral
	- o Quantidade de ativos em garantia
	- o Volume em dinheiro
	- o Conta Alocação
	- o Verificação de Elegibilidade
- **Instruções** 
	- o Gestão de colateral
	- o Instruções enviadas
	- o *Upload* de arquivos de instruções
- **Relatórios** 
	- o Relatórios sob demanda
	- o Relatórios gerenciais
- **Ferramentas** 
	- o Simulação estendida
	- o Tempo real

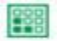

# Menu

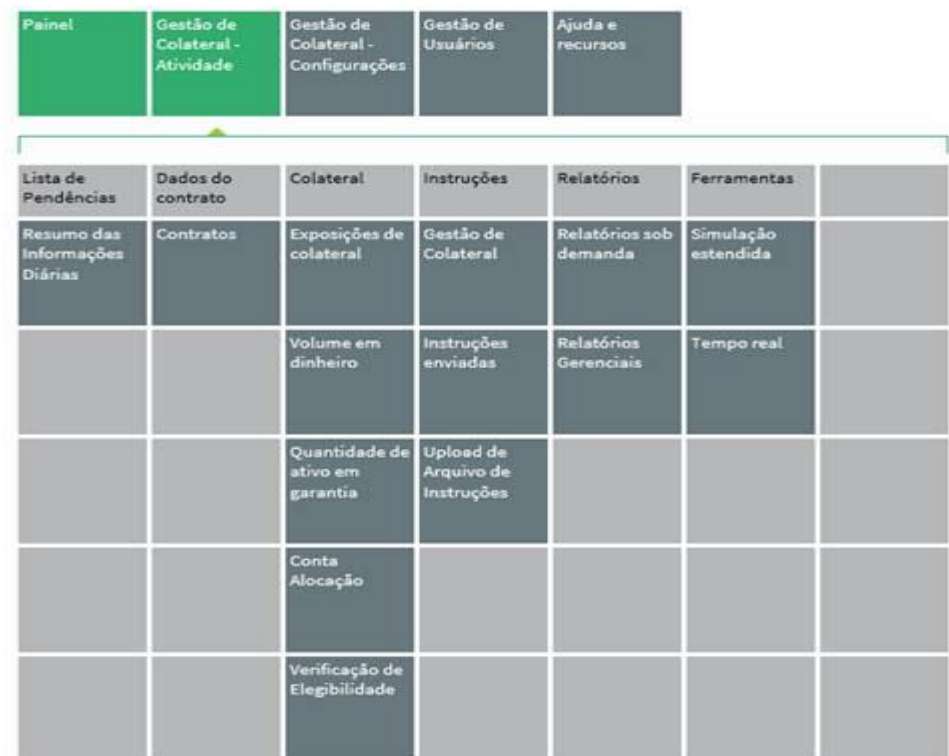

A seguir, serão descritos os detalhes de cada uma das seções e funcionalidades disponíveis aos Participantes usuários do produto Colateral.

#### <span id="page-26-0"></span>4.3.1 Listas de Pendências

Na função "Resumo das Informações Diárias" ta função será possível verificar as instruções pendentes que necessitam de algum tipo de ação por parte do usuário. A partir dessas notificações, é possível autorizar, rejeitar ou modificar cada uma delas.

O fluxo das instruções irá depender do nível "Feito/Conferido" que foi definido previamente na criação dos usuários.

#### <span id="page-26-1"></span>4.3.2 Dados do Contrato

Na função "Dados do Contrato" todas as características de um contrato estão centralizadas. Entende-se por contrato cada relação bilateral estabelecida entre o Participante e determinada contraparte, que é regida pelas informações fornecidas no Formulário de Elegibilidade (detalhado na seção "Introdução à Gestão de Colateral" deste manual). A consulta possui vários campos que podem ser preenchidos (ou não) para que os resultados sejam mais ou menos acurados. Para uma consulta mais genérica é possível deixar todos os campos em branco.

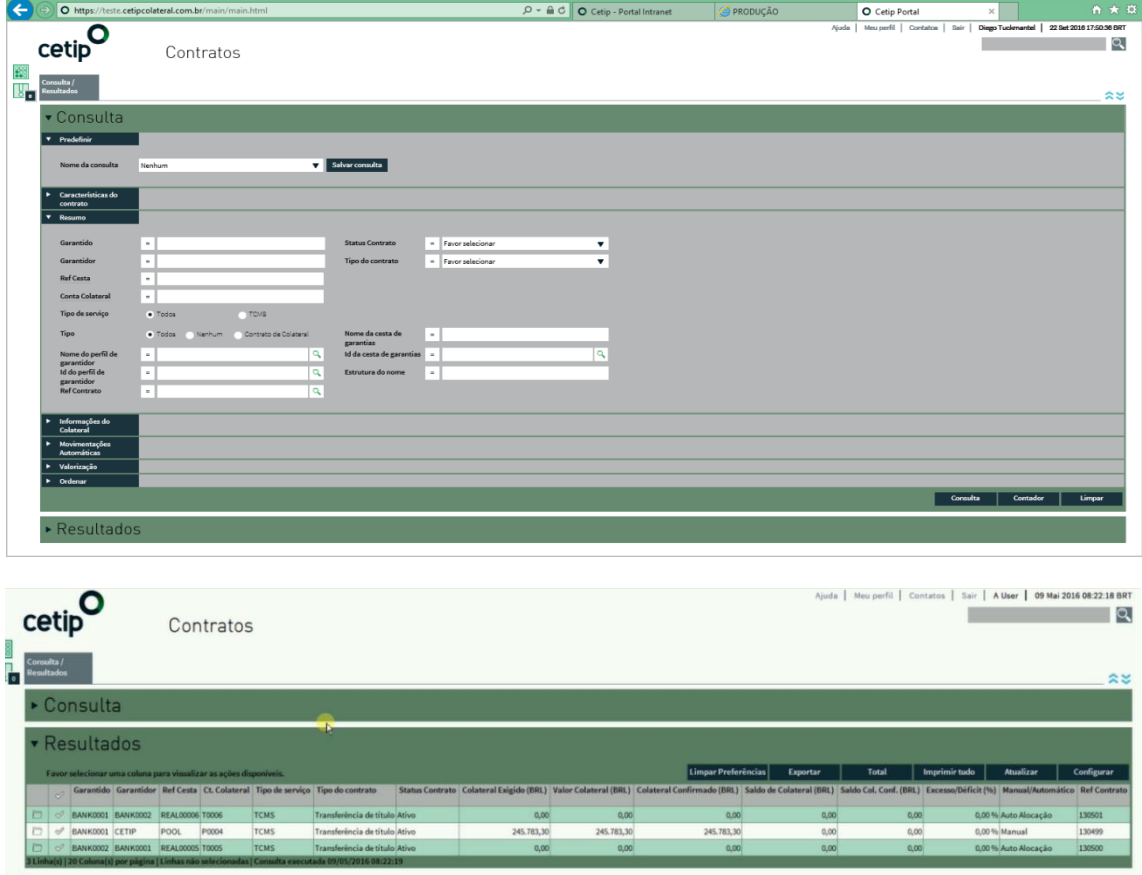

A aba "Resultados" trará todos os contratos que atenderem às especificações do usuário. Ao selecionar um contrato nos resultados da consulta, o usuário poderá visualizar os detalhes do mesmo, através do botão "Abrir detalhes" ou se redirecionar para outras funções, a partir do botão "Ir para": Exposições, Participantes e Quantidade de Ativo em Garantia.

# <span id="page-27-0"></span>4.3.3 Colateral

Todas s informações mais importantes do sistema de gestão de colateral estão reunidas no item "Colateral". Este item está subdividido nas seguintes funcionalidades

# **4.3.3.1 Exposições de colateral**

A funcionalidade "Exposições de colateral" exibe a relação de exposições do Participante, bem como todos os detalhes de cada uma delas. É possível realizar diversas consultas a partir de critérios, tais como:

- Referência de exposição;
- Contraparte;
- Informações específicas do contrato (referência do contrato, status);
- Valor do colateral.

A partir dos resultados da consulta executada, será possível que o usuário selecione uma linha na relação de resultados exibida e, clicando no botão "Criar", realize o ajuste de principal para a relação escolhida. A tela aberta virá com algumas informações já preenchidas (tais como os campos: Garantido, Garantidor, Referência da Exposição etc.). Além disso, através do botão "Ir para", é possível ser redirecionado para as seguintes funções do sistema: "Instruções Enviadas", "Contratos", "Participantes", "Gestão de Colateral", "Quantidade de ativo em garantia". O botão "Abrir Detalhes" traz todas as informações no que diz respeito à exposição da relação selecionada.

Para realizar o ajuste de principal (mudança de exposição) também é possível realizar os seguintes passos:

Uma vez identificada a relação bilateral onde se deseja realizar a mudança de exposição, devese selecionar a respectiva linha e clicar em "Ações", seguido de "Instruções" e "Ajuste de Principal".

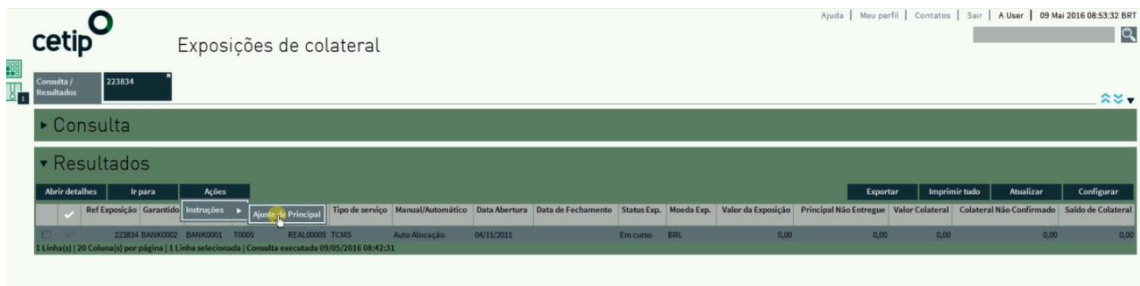

Na tela seguinte as informações abaixo deverão ser inseridas:

- "Ref. Instrução do Cliente": campo onde o Participante deve inserir uma referência, que futuramente pode utilizada para identificar essa operação de maneira mais rápida;
- "Data de Exec": deve ser selecionada a data da alteração do valor da exposição. Usualmente deverá ser a data do dia, mas pode ser estabelecida uma data futura;
- "Novo valor de exposição": deve ser inserido o novo valor de exposição, expresso em BRL (reais).

# Manual de Operações – Gestão de Colateral

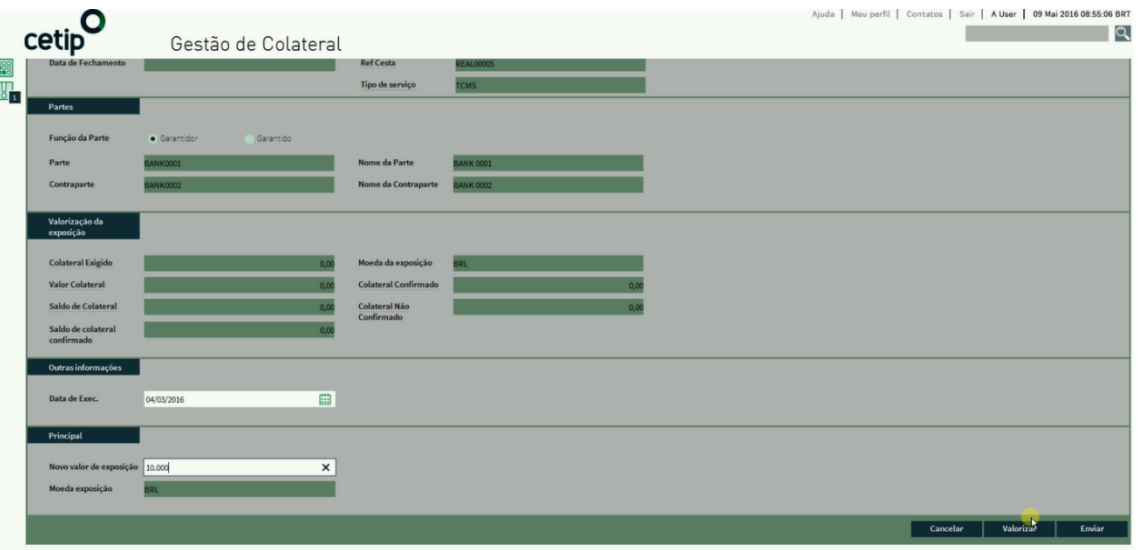

Após preencher as informações nos três campos, o Participante deve clicar em "Enviar" e o sistema irá gerar mensagens de confirmação da ação na parte inferior da tela.

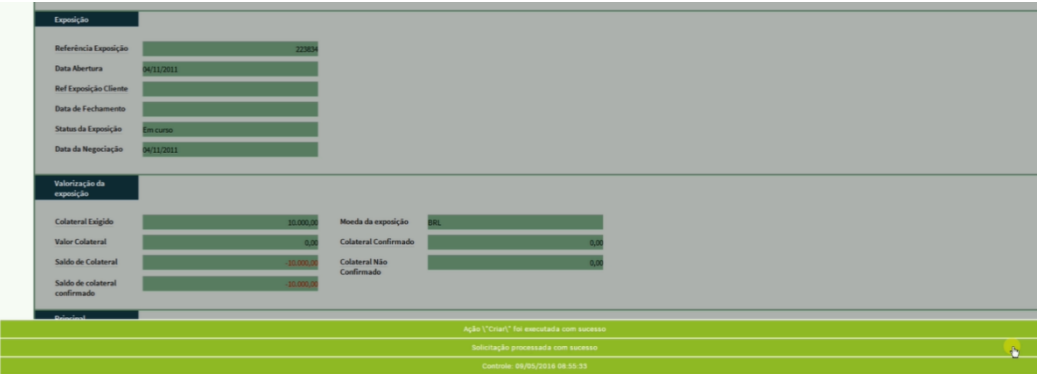

Para acompanhar o andamento da operação, é possível clicar no atalho de operações pendentes da página inicial ou através da consulta "Gestão de Colateral > Instruções > Gestão de Colateral", selecionar como tipo de instrução a opção "Ajuste de Principal", conforme sequência de telas abaixo.

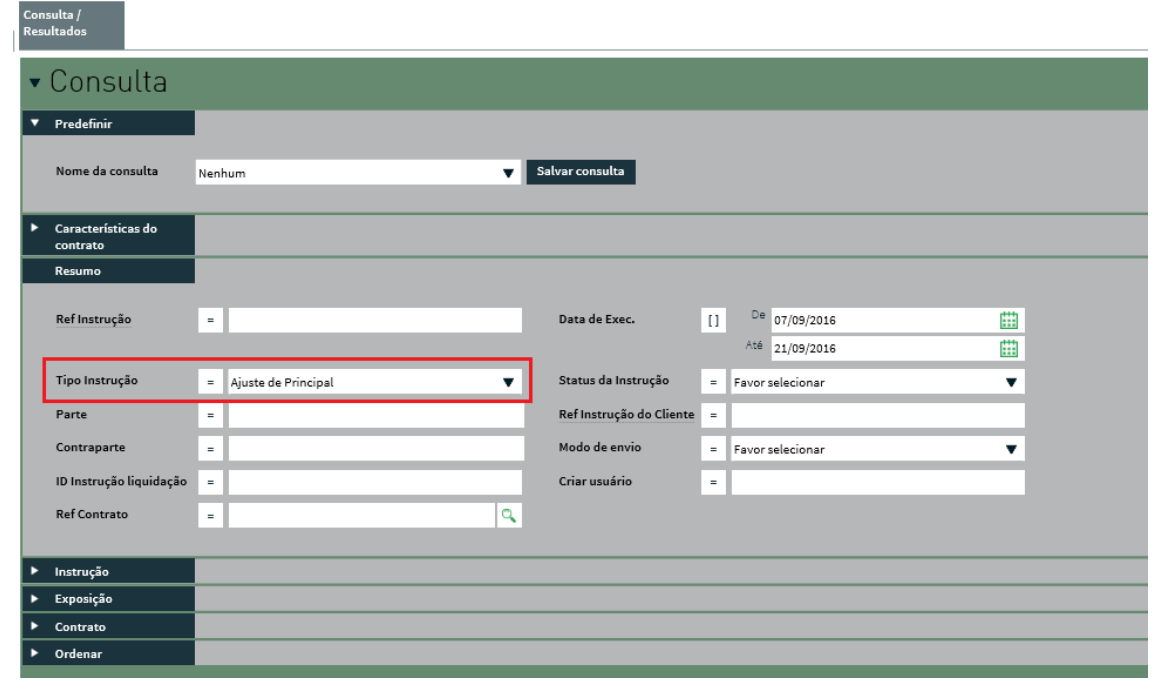

Através dessa consulta também é possível verificar o histórico de operações efetivadas no sistema.

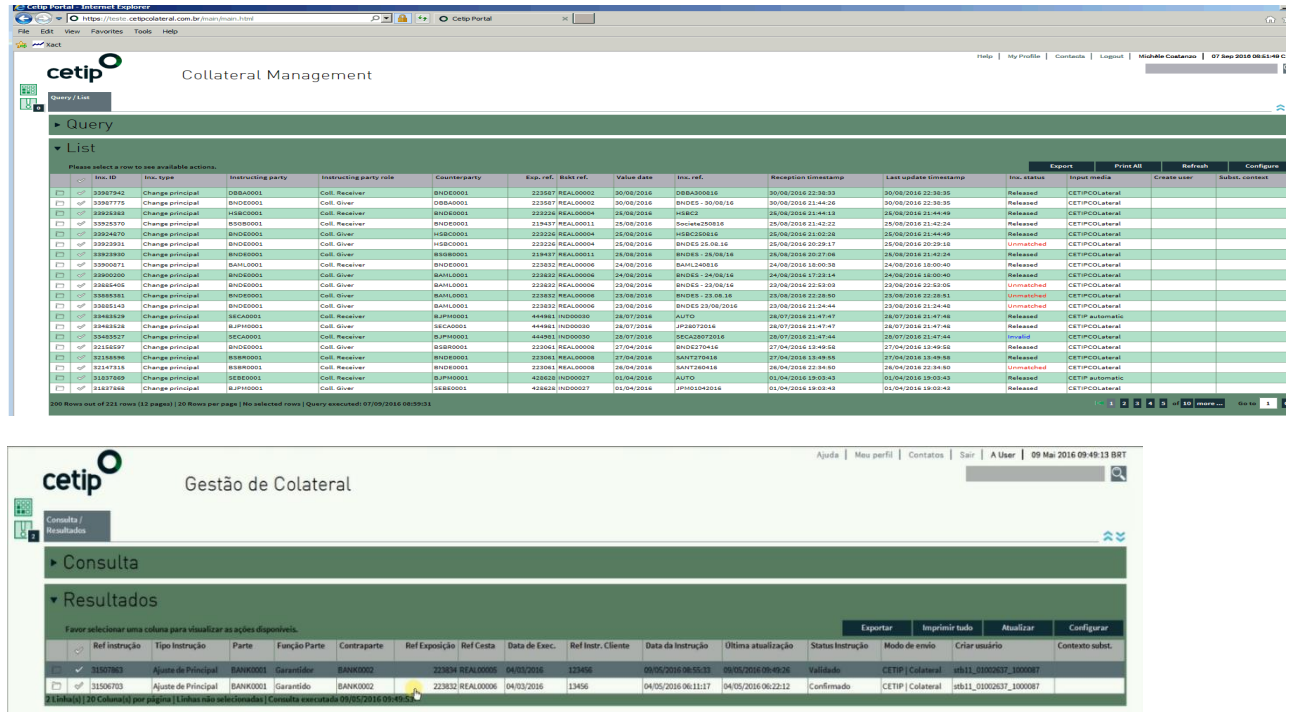

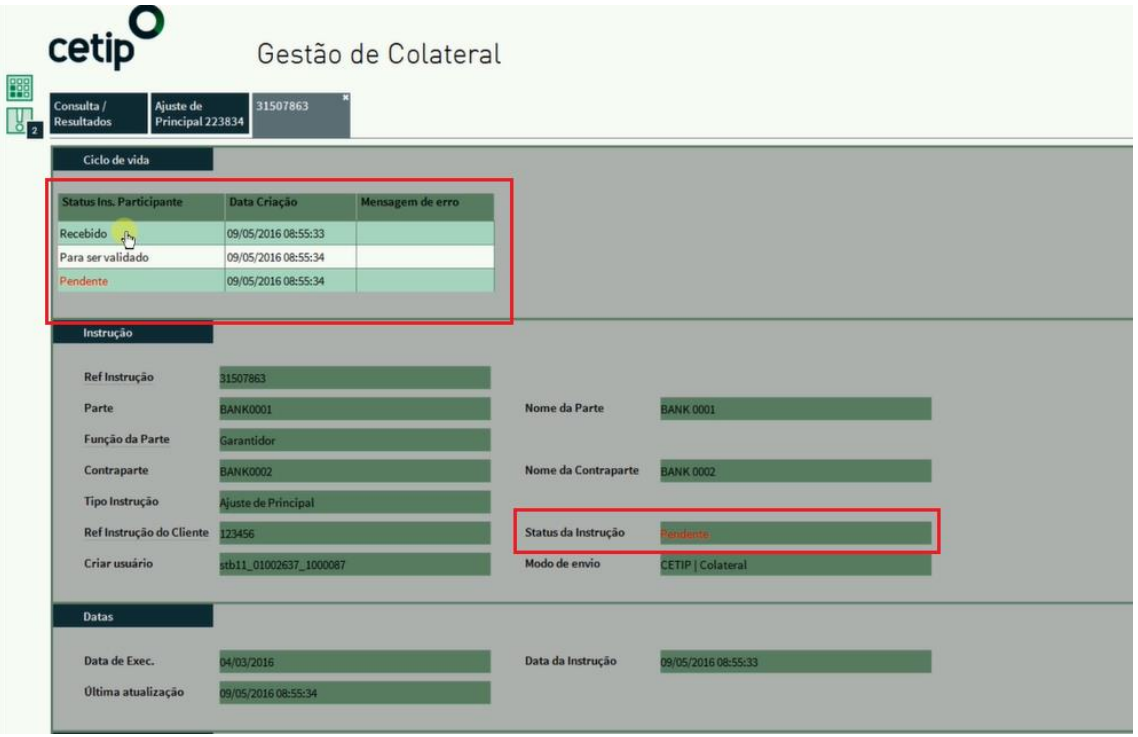

# **4.3.3.2 Volume em dinheiro**

Nesta funcionalidade é possível verificar o saldo em dinheiro alocado na Conta Garantia selecionada. Este valor será apresentado no campo "Valor Colateral (BRL)", indicado na imagem abaixo.

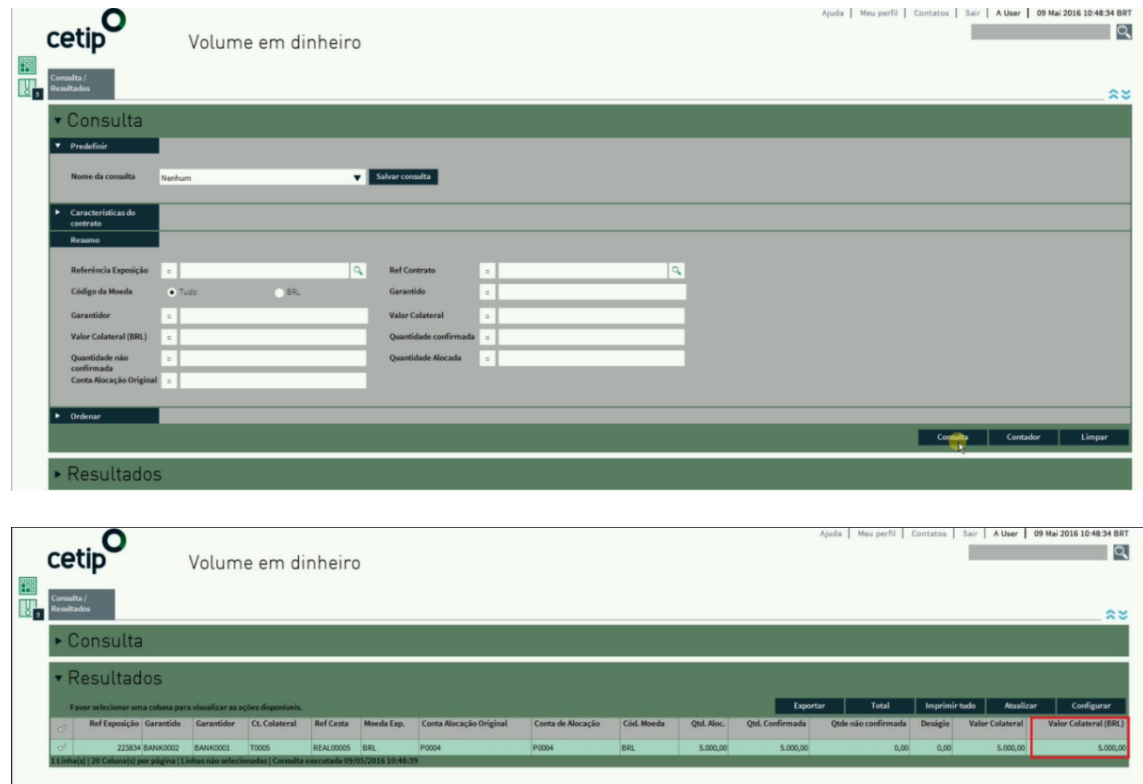

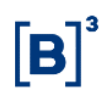

# **4.3.3.3 Quantidade de ativo em garantia**

Esta funcionalidade exibe a relação de títulos alocados como garantia para determinada(s) exposição(ões). O usuário poderá realizar a consulta a partir de alguns critérios, tais como:

- Código ISIN
- Conta de Colateral

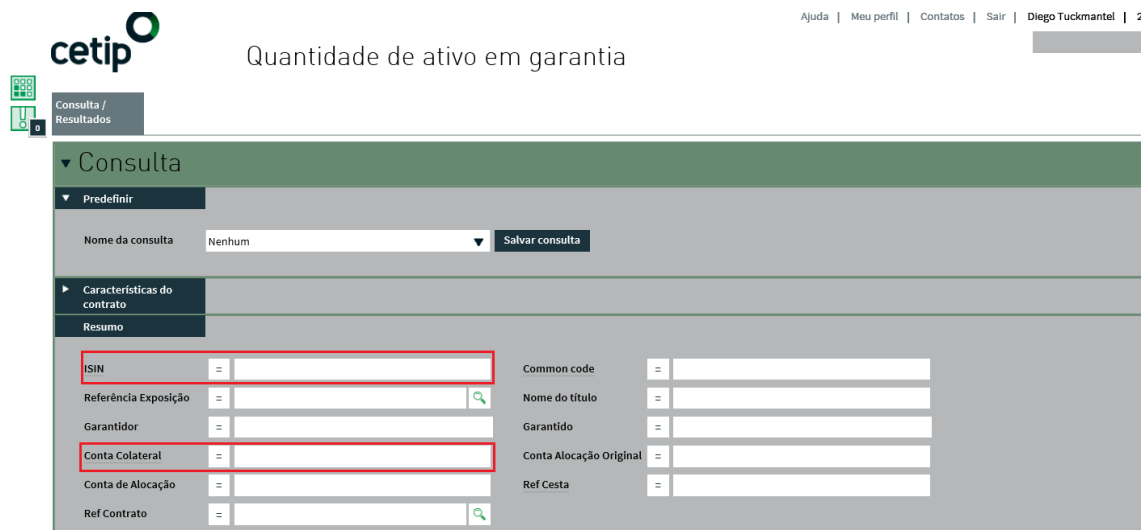

O botão "Total" traz o valor total dos títulos selecionados. Através do botão "Ir para", é possível ser redirecionado para as seguintes funções: "Instruções Enviadas", "Contratos", "Exposições", "Participantes", "Gestão de Colateral", "Títulos".

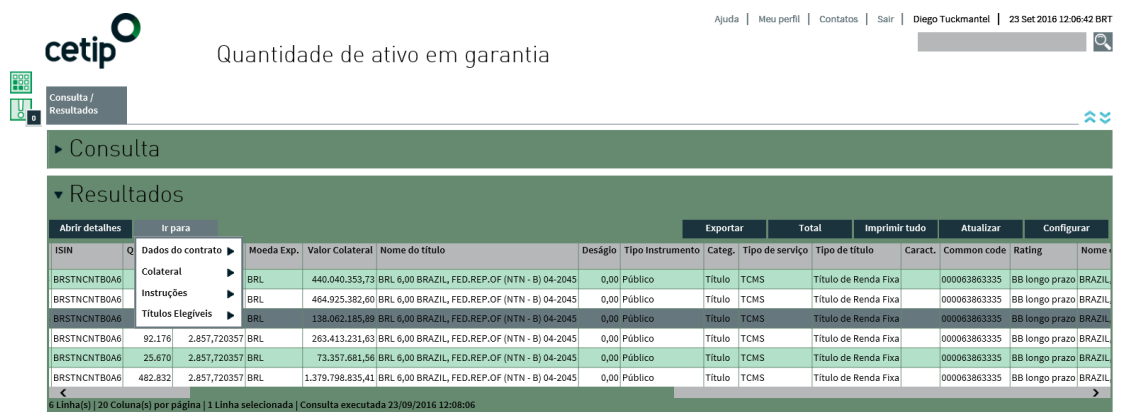

# **4.3.3.4 Conta Alocação**

A funcionalidade "Conta Alocação" traz os títulos e/ou dinheiro, disponíveis na Conta Alocação selecionada. Também está disponível o preço de cada um dos títulos relacionados. Além disso, também é possível visualizar o total de garantias que foi entregue através da Conta Alocação selecionada para os diferentes garantidos em que o garantidor (titular da Conta Alocação em questão) possui relação bilateral firmada.

# Manual de Operações – Gestão de Colateral

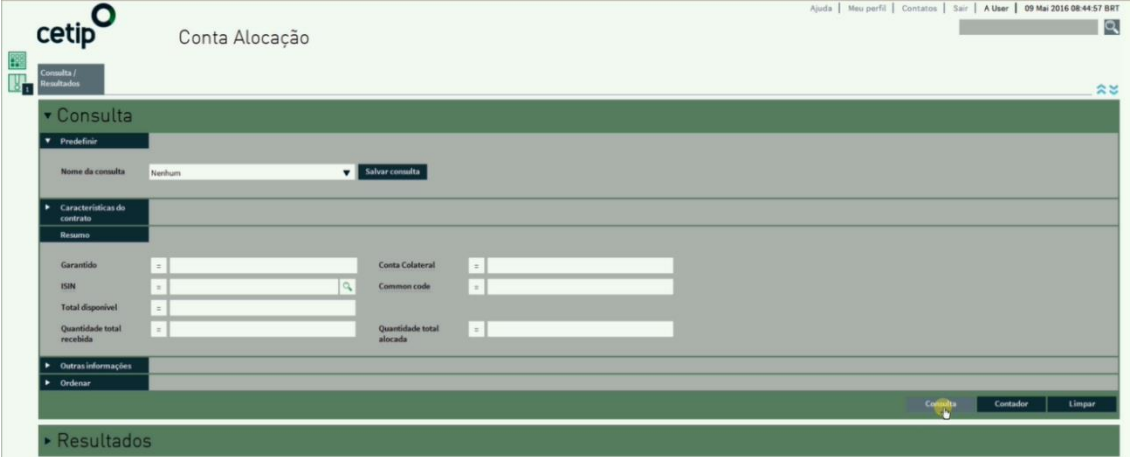

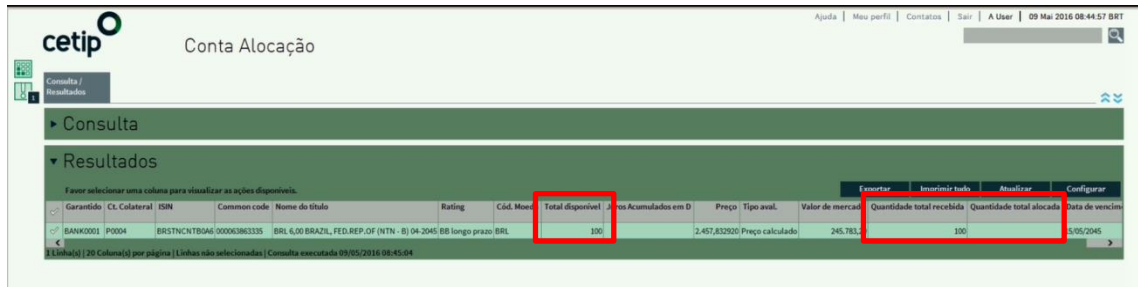

Também é possível, a partir da funcionalidade "Conta Alocação", visualizar as características de um título que consta na lista de resultados exibida. Para isso, basta selecionar o título desejado e, a partir do botão "Ir Para", escolher a opção "Títulos Elegíveis" e, na sequência, "Títulos", conforme imagens abaixo.

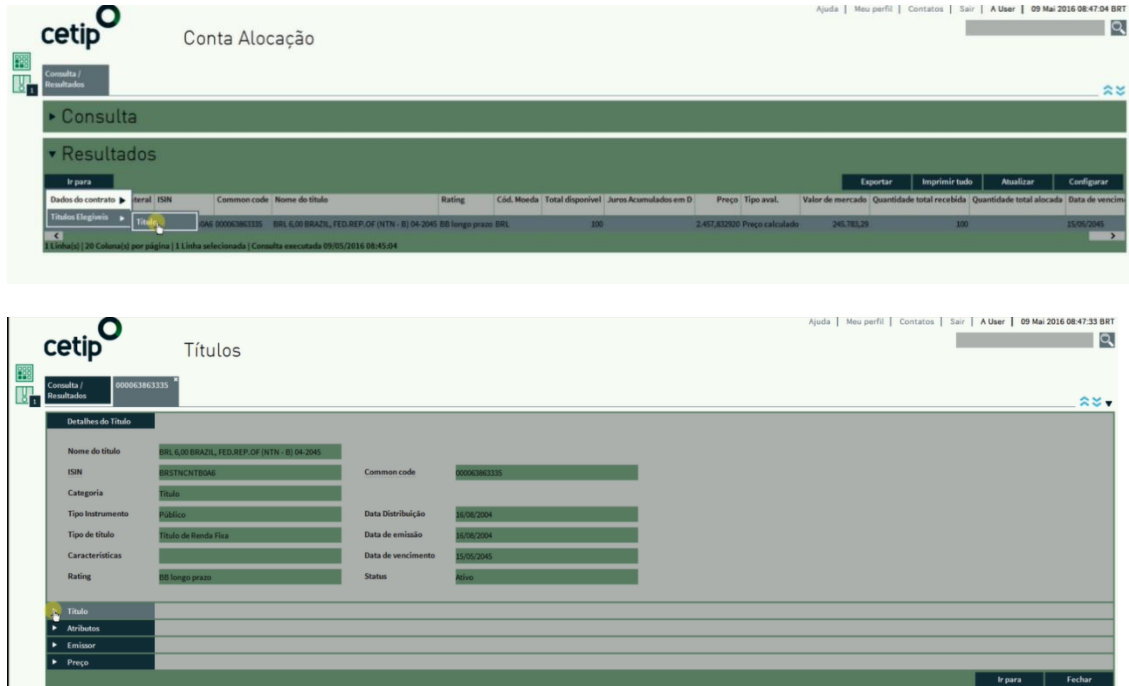

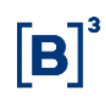

# **4.3.3.5 Verificação de Elegibilidade**

Nesta seção será possível que o usuário verifique se um título é elegível para determinada relação bilateral no Colateral. É possível realizar a verificação através do *upload* de um arquivo contendo os ISINs que se deseja verificar a elegibilidade, através da seleção da Conta Alocação ou, ainda, através da inserção manual do ISIN do título no sistema.

Caso o título não se enquadre nas regras de elegibilidade da relação bilateral, o mesmo será considerado inelegível para aquela relação.

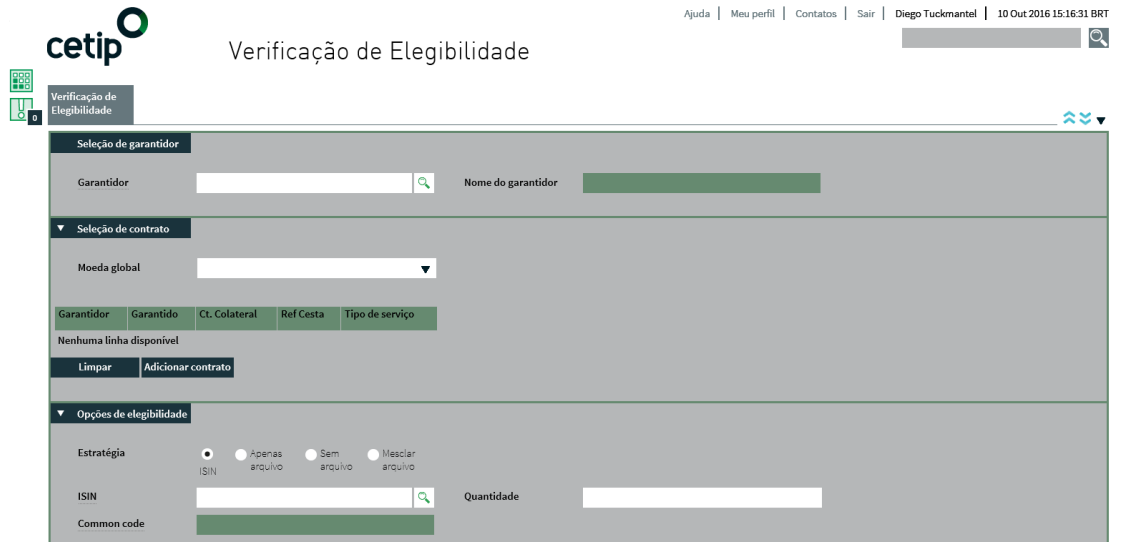

#### <span id="page-33-0"></span>4.3.4 Instruções

Este item centraliza todas as informações acerca das instruções enviadas pelo Participante. As seguintes funcionalidades estão disponíveis:

# **4.3.4.1 Gestão de Colateral**

Esta funcionalidade possibilita que o usuário visualize as instruções criadas pelo Participante com seus respectivos detalhes ("ID da instrução", "Tipo de instrução", "Parte", "Contraparte" etc.), bem como seu status atual. É possível realizar vários filtros para obter uma lista de resultados acurada.

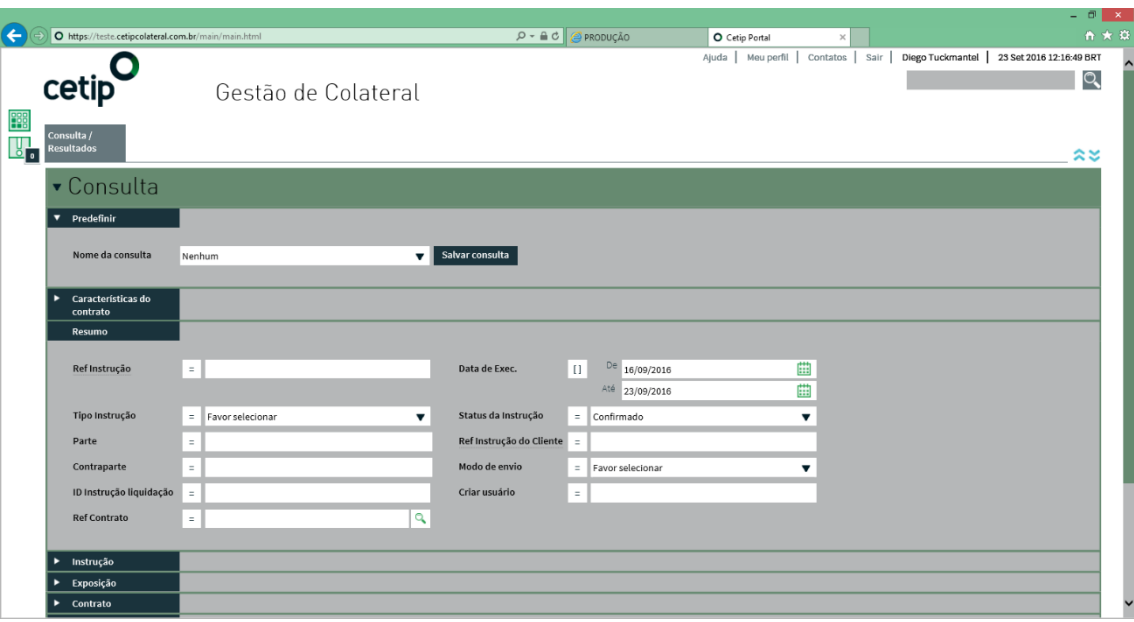

A partir dos resultados da consulta, utilizando o botão "Ir Para" é possível ser redirecionado para as seguintes funções: "Instruções Enviadas", "Contrato", "Exposições" e "Participantes". O botão "Copiar" é tem por finalidade utilizar os principais dados da instrução selecionada para criar uma nova instrução (alguns campos não poderão ser alterados e virão desabilitados e já preenchidos com a informação).

# **4.3.4.2 Instruções Enviadas**

A funcionalidade de "Instruções Enviadas" disponibiliza para o usuário a lista de instruções geradas pelo sistema. Quando estas instruções são finalizadas, as instruções do Participante serão totalmente processadas. As instruções refletem as movimentações de colateral no sistema. A partir de uma instrução selecionada o usuário poderá ser direcionado, utilizando o botão "Ir para", para as seguintes funções do sistema: "Contratos", "Exposições", "Gestão de colateral"e/ou "Quantidade de ativo em garantia".

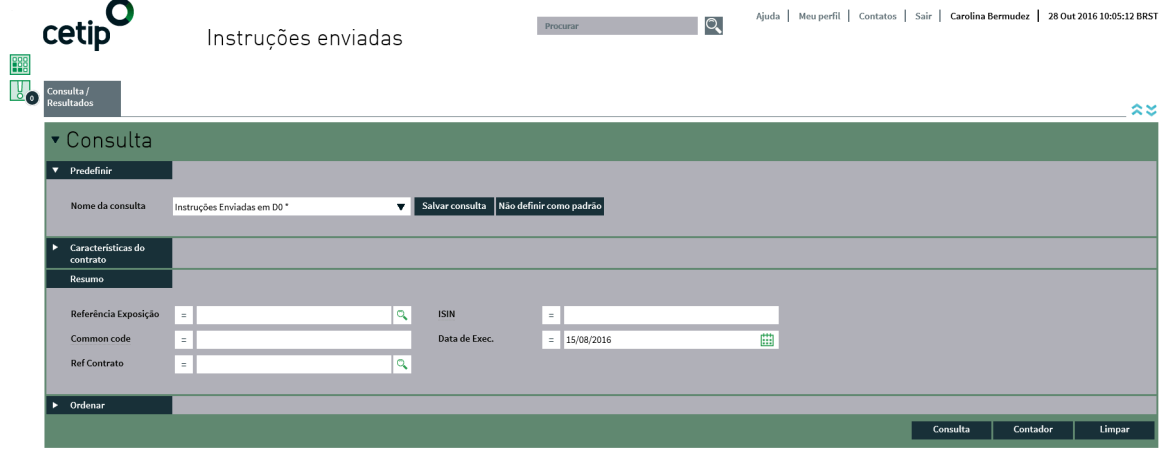

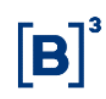

# **4.3.4.3 Upload de Arquivo de Instruções**

A partir desta funcionalidade é possível criar várias instruções através do *upload* de um arquivo "xls" ou "csv". Após o *upload*, o sistema exibe as instruções carregadas e destaca eventuais instruções inválidas. Apenas instruções válidas permanecem no arquivo que então é enviado para o processo de autorização. Depois de autorizado, todas as instruções são geradas no sistema.

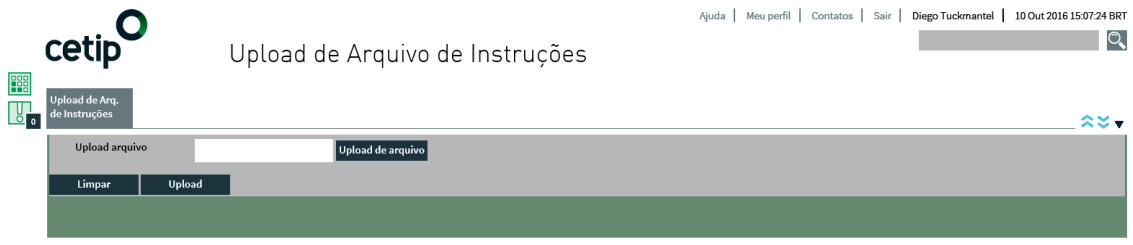

# <span id="page-35-0"></span>4.3.5 Relatórios

# **4.3.5.1 Relatórios sob Demanda**

Nesta função serão disponibilizados os relatórios gerados a partir de solicitações realizadas no sistema, mais especificadamente nas funções de simulação. Sempre que um relatório for gerado, o usuário será alertado através do quadro "Meus Alertas" na página inicial do sistema.

O relatório resumo traz as informações principais em formato pdf. Já o relatório detalhado contém todas as informações disponíveis em formato "csv", que pode ser aberto diretamente no Excel.

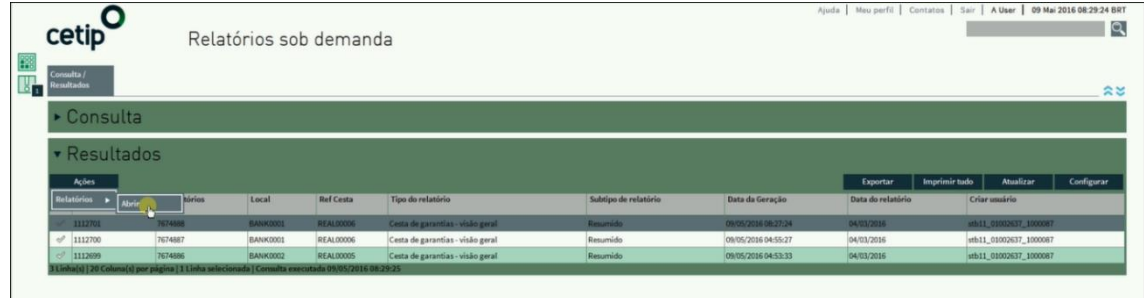

# **4.3.5.2 Relatórios Gerenciais**

Nesta função são disponibilizados relatórios que contém informações acerca das relações do Participante, tais como, títulos entregues como garantia (valor por contraparte e por tipo de título), valor das garantias entregues (total, por emissor) etc.

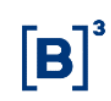

#### <span id="page-36-0"></span>4.3.6 Ferramentas

#### **4.3.6.1 Simulação Estendida**

O principal objetivo da funcionalidade de "Simulação Estendida" é possibilitar ao usuário a verificação sobre como o sistema agiria no caso de criação de diversas exposições com diferentes contrapartes no mesmo dia. Também é possível simular o aumento de exposição para uma relação existente. A simulação poderá ser realizada utilizando os títulos disponíveis na Conta Alocação do Participante ou os títulos disponíveis na Conta Alocação acrescidos de títulos provenientes de arquivo externo (não é possível realizar a simulação utilizando apenas títulos provenientes de arquivo externo). Caso haja exposições subcolateralizadas, será realizada a alocação de garantias para que as mesmas sejam totalmente cobertas. Além disso, é possível realizar o processo de otimização, onde o sistema verifica as exposições existentes e tenta aprimorar a utilização de colateral entre as exposições novas e aquelas já existentes.

Depois de inserir todas as informações necessárias, o usuário deve clicar em "Executar Simulação" para iniciar a simulação. Assim que o sistema finalizar, o relatório da simulação será disponibilizado na função de "Relatórios sob Demanda".

#### **4.3.6.2 Simulação em Tempo Real**

A simulação em tempo real possibilita ao usuário a verificação sobre como o sistema agiria no caso de criação de diversas exposições com diferentes contrapartes no mesmo dia. Também é possível simular o aumento de exposição para uma relação existente. A simulação poderá ser realizada utilizando os títulos disponíveis na Conta Alocação do Participante ou os títulos disponíveis na Conta Alocação acrescidos de títulos provenientes de arquivo externo ou, ainda, uma combinação dos dois (títulos disponíveis na Conta Alocação e em arquivo externo).

Depois de inserir todas as informações necessárias, o usuário deve clicar em "Executar Simulação" para iniciar a simulação. Assim que o sistema finalizar, o relatório da simulação será disponibilizado na função de "Relatórios sob Demanda".

# <span id="page-36-1"></span>**4.4 Gestão de Colateral - Configurações**

O item Gestão de Colateral - Configurações está disponível apenas para usuários de negócios. As seguintes seções estarão disponíveis e, em cada uma delas, funcionalidades para o usuário:

Gestão de Colateral - Configurações

- Dados do contrato
	- o Informações das garantias aceitas
	- o Exclusão de ativos
	- o Participantes
- Títulos elegíveis
	- o Títulos
	- o Relação de títulos
	- o Conteúdo de emissores específicos
	- o Inelegibilidade
- **Emissores** 
	- o Emissores

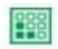

Menu

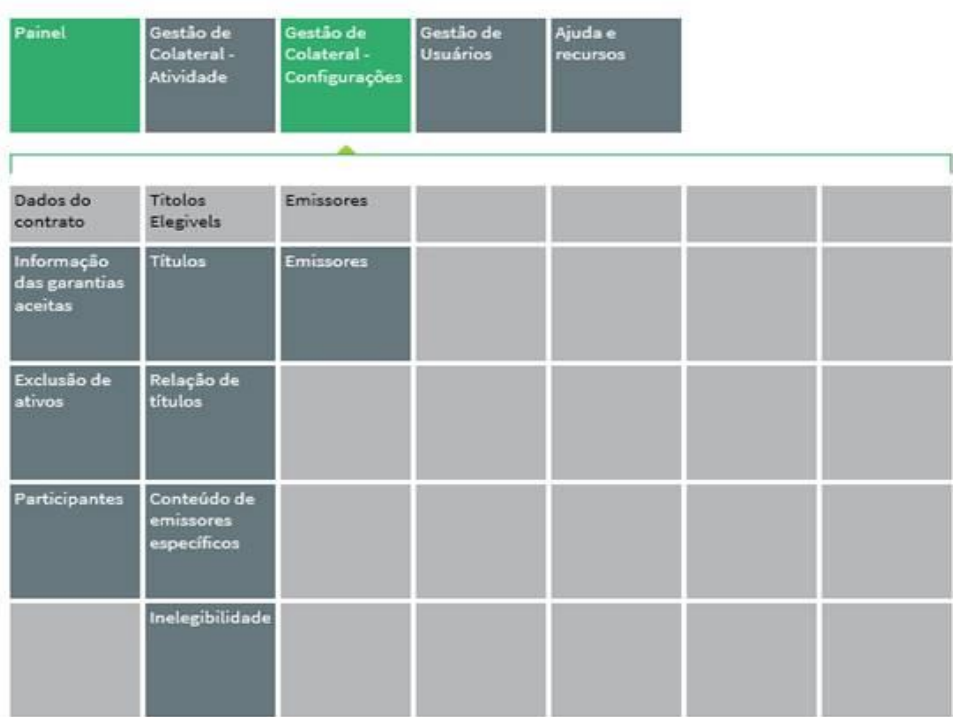

# <span id="page-37-0"></span>4.4.1 Dados do Contrato

Todas as características de um contrato estão centralizadas no item "Dados do Contrato". Este item está subdividido nas seguintes funcionalidades:

# **4.4.1.1 Informação das garantias aceitas**

Nesta funcionalidade será exibida a relação de contratos que o Participante faz parte. A consulta possui vários campos que podem ser preenchidos (ou não) para que os resultados sejam mais ou menos acurados. Para uma consulta mais genérica é possível deixar todos os campos em branco.

A aba "Resultados" trará todos os contratos que atenderem às especificações do usuário, sendo possível se redirecionar para as funções "Contratos" e "Participantes", através do botão "Ir Para". Além disso, é possível abrir os detalhes da relação bilateral selecionada, onde estarão exibidas as informações que foram firmadas através do Relatório de Elegibilidade. Para visualizá-los, basta navegar por entre as abas: "Resumo", "Elegibilidade", "Deságio", "Concentrações".

# **4.4.1.2 Exclusão de ativos**

Esta funcionalidade exibe a relação de títulos que foram inseridos no Relatório de Elegibilidade na sessão "VI – Emissores/Emissões Específicas", campos "Excluir Emissores Específicos" e "Excluir Emissões Específicas". A consulta possui vários campos que podem ser preenchidos (ou não) para que os resultados sejam mais ou menos acurados. Para uma consulta mais genérica é possível deixar todos os campos em branco.

A aba "'Resultados" trará todos os contratos que atenderem às especificações do usuário, sendo possível se redirecionar para as funções "Contratos" e "Participantes", através do botão "Ir Para". Além disso, através do botão "Abrir Detalhes" é possível visualizar a lista de títulos que se enquadram na situação de "Excluídos" para a relação bilateral em questão.

# **4.4.1.3 Participantes**

Esta funcionalidade permite ao usuário visualizar a relação de Garantidos e Garantidores com o qual o mesmo possui relações bilaterais firmadas.

A consulta possui vários campos que podem ser preenchidos (ou não) para que os resultados sejam mais ou menos acurados. Para uma consulta mais genérica é possível deixar todos os campos em branco.

A aba "Resultados" trará todos os Participantes para os quais o usuário tem acesso. Através do botão "Abrir Detalhes" é possível visualizar informações sobre o Participante selecionado.

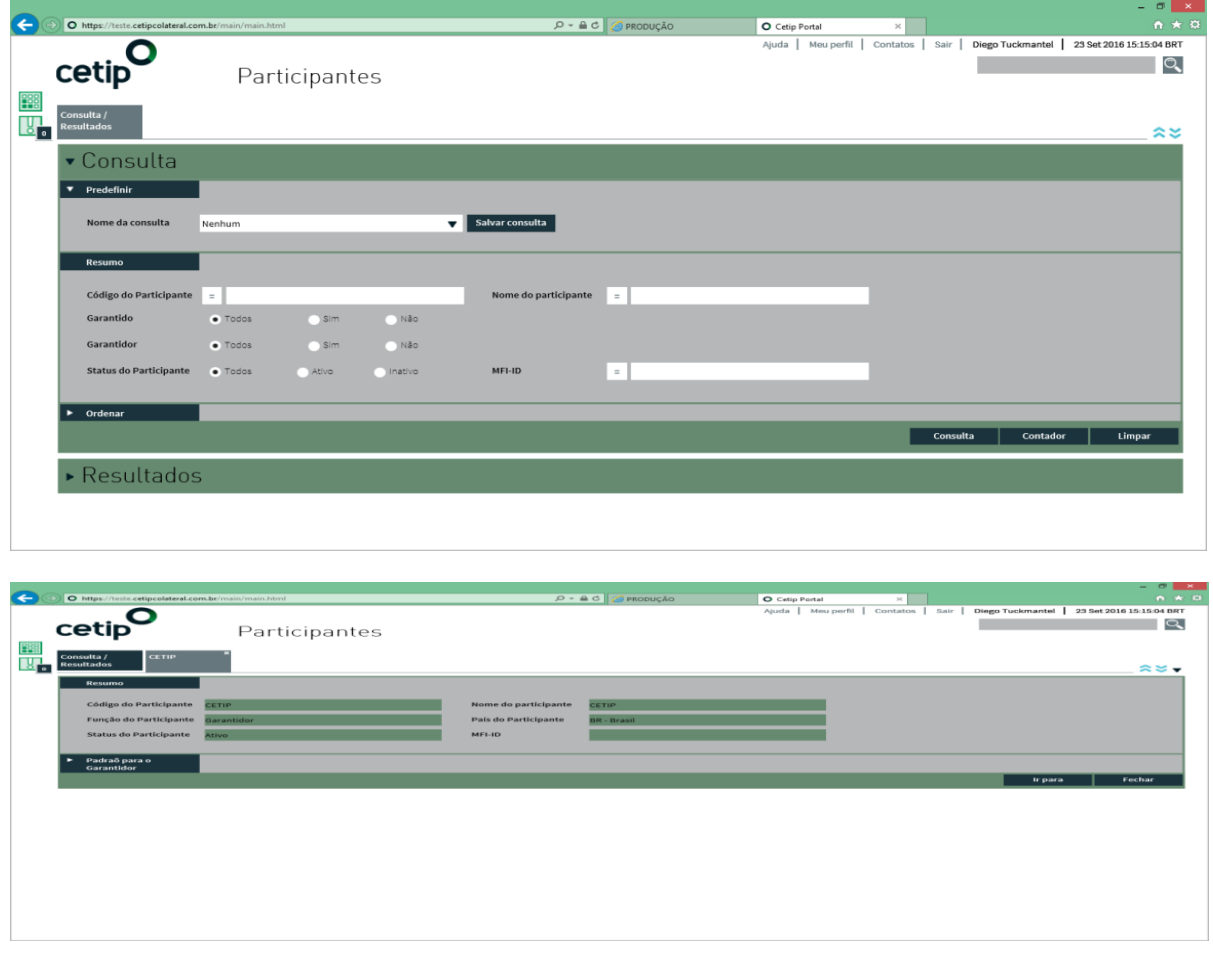

# <span id="page-38-0"></span>4.4.2 Títulos Elegíveis

É possível verificar todos os títulos que estão cadastrados no sistema e são elegíveis para serem utilizados em garantias nas relações bilaterais (desde que não exista nenhuma restrição definida no contrato de elegibilidade estabelecido entre as partes) através desta funcionalidade.

# Manual de Operações – Gestão de Colateral

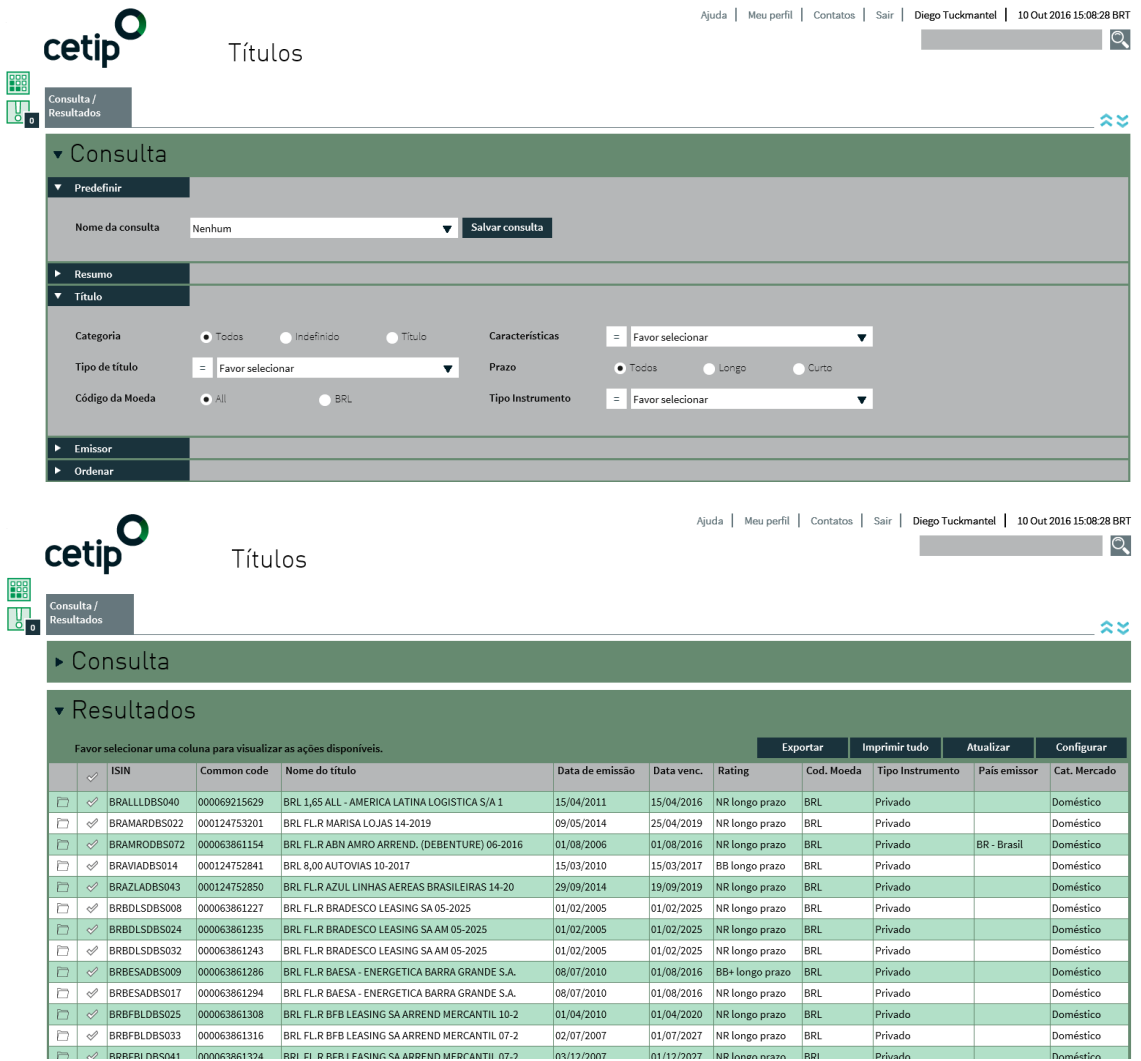

Ao selecionar um título, é possível visualizar os detalhes do mesmo, através do botão "Abrir detalhes". Também é possível ser redirecionado, através do botão "Ir para", para as seguintes funcionalidades: "Conta Alocação" e "Quantidade de ativos em garantia".

# <span id="page-39-0"></span>4.4.3 Emissores

Esta funcionalidade permite que o usuário verifique os detalhes acerca dos emissores dos ativos. A lista de emissores é disponibilizada, sendo que cada emissor está conectado com os respectivos títulos (na funcionalidade "Títulos" o usuário consegue visualizar quem é o emissor do título selecionado).

# Manual de Operações – Gestão de Colateral

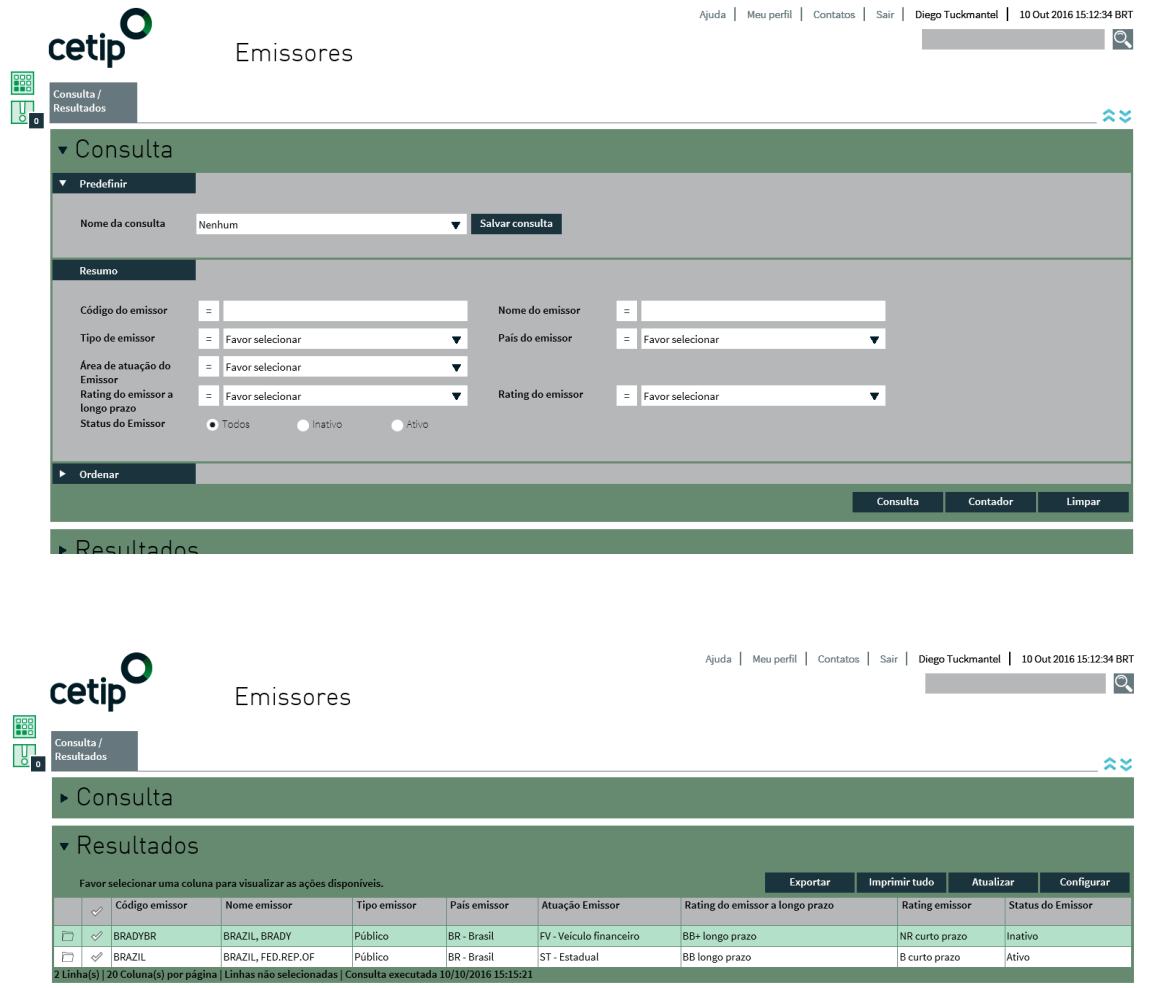

A partir do botão "Ir para", é possível ser redirecionado para a funcionalidade "Títulos", onde o usuário poderá visualizar todos os títulos emitidos pelo emissor selecionado. Já o botão "Abrir detalhes" exibe todas as informações relevantes sobre o emissor selecionado.

# <span id="page-40-0"></span>**5 ANEXOS**

# <span id="page-40-1"></span>**5.1 Formulário "Notificação de Vencimento Antecipado"**

Importante: Os documentos citados neste capítulo estão disponíveis em: [http://www.b3.com.br/pt\\_br/produtos-e-servicos/gestao-de-garantias/colateral/colateral/](http://www.b3.com.br/pt_br/produtos-e-servicos/gestao-de-garantias/colateral/colateral/)

O "Formulário de Vencimento Antecipado" é o documento formal que deve ser enviado à B3 na situação em que seja necessário executar garantia(s), independentemente da motivação que tenha lhe dado causa. Essa etapa é necessária para qualquer tipo de ativo que será executado, necessitando o documento estar assinado pela parte solicitante e confirmado pela contraparte, quando aplicável.

É importante ressaltar que a B3 não fará qualquer tipo de validação ou consistência do motivo pelo qual determinada parte da operação acionou o processo de liberação de garantias. Portanto, o envio do formulário assim como as informações nele contidas é de total e exclusiva responsabilidade do Participante que enviou o formulário "Notificação de Vencimento Antecipado" à B3.

#### **I. ENVIO DO FORMULÁRIO**

O acionamento do processo de liberação de garantias através do envio do formulário "Notificação de Vencimento Antecipado" à B3 e deverá respeitar os seguintes aspectos:

- I. Destinatário: Superintendência de Controle de Riscos e Garantias (GEGAR – Diretoria de Operações da Unidade de Títulos e Valores Mobiliários – UTVM)
- II. Endereço: Alameda Xingu, 350 – 1º andar Alphaville, Barueri / SP – CEP 06455-030
- III. Horário:

A B3 poderá receber o documento das 8h30 às 13h00 para que a liberação das garantias seja feita na data da solicitação. Caso contrário, a liberação será feita no dia útil imediatamente posterior.

IV. Modalidade:

Envio de formulário físico impresso com as devidas assinaturas e preenchimentos. É permitido, para fins de adiantamento dos procedimentos internos, o envio do formulário assinado por e-mail. Ainda assim, a efetivação da liberação das garantias só será concluída quando recebida a devida documentação física, dentro do horário especificado no item "III".

#### **II. NOTIFICADOR**

O Participante elegível ao envio do formulário "Notificação de Vencimento Antecipado" – o Notificador\* – deverá ser definido no formulário "Critérios de Elegibilidade", conforme acordado entre as partes, dentre as seguintes opções:

- I. Garantido da operação, incluindo os casos em que um Participante o representa na B3; ou
- II. Garantido da operação, mediante confirmação do Garantidor da operação, incluindo os casos em que um ou mais Participantes os representam na B3.

\*Para todos os fins, entende-se como Notificador o Acelerador, conforme constante do Manual de Normas de Gestão de Garantia e definido no Glossário.

Envio exclusivo pelo Garantido

Nos casos em que, independentemente da validação da B3, o Garantido enviar o formulário "Notificação de Vencimento Antecipado" à B3, nos termos do item 1.1 acima, será analisada a seguinte estrutura:

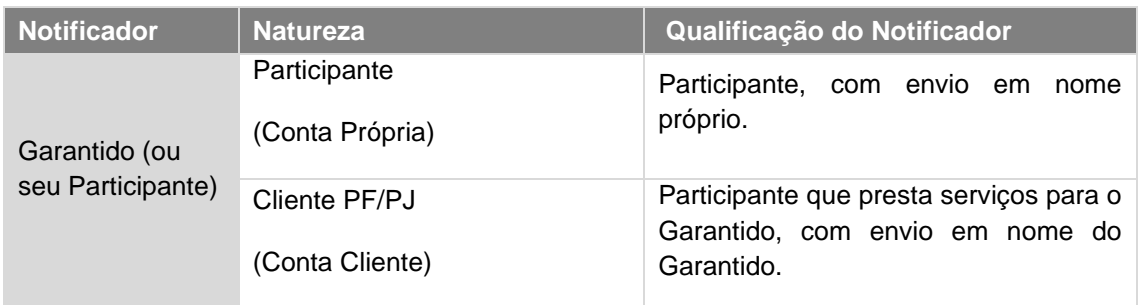

#### TABELA 1 – ESTRUTURA DE PARTICIPANTES PARA ENVIO DE NOTIFICAÇÃO

Nos casos em que um Participante B3 representar seu cliente, a instituição financeira deverá ser responsável pelo envio do formulário "Notificação de Vencimento Antecipado".

O formulário "Notificação de Vencimento Antecipado" deverá contemplar, necessariamente, a assinatura do Garantido, Participante B3, mesmo no caso em que ele representa seu cliente, com as devidas indicações de ativos e contas.

Recebida a notificação, a B3 iniciará as etapas previstas para a liberação de garantias, conforme descrito na Seção 2 – Etapas do Processo de Liberação de Garantias.

Envio pelo Garantido, mediante confirmação do Garantidor

Nos casos em que, independentemente da validação da B3, o Garantido enviar o formulário "Notificação de Vencimento Antecipado" que conte, necessariamente, com a confirmação do Garantidor, será mantido o tratamento descrito na Seção 1.2.1 – Envio exclusivo pelo Garantido, e, adicionalmente, será analisada a seguinte estrutura:

TABELA 2 – ESTRUTURA DE PARTICIPANTES PARA CONFIRMAÇÃO DE NOTIFICAÇÃO

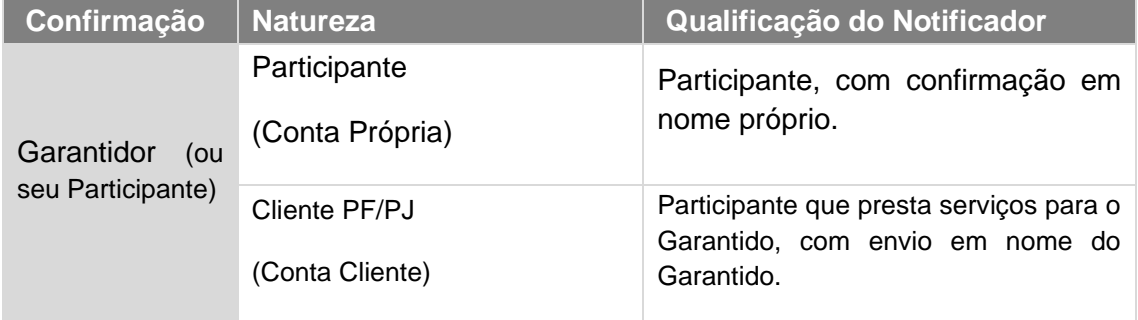

Nos casos em que um Participante B3 representar seu cliente, a instituição financeira deverá ser responsável pela confirmação no formulário *"Notificação de Vencimento Antecipado"* .

O formulário de *"Notificação de Vencimento Antecipado"* deverá contemplar, necessariamente, assinaturas do Garantido e Garantidor, Participantes B3, mesmo no caso em que eles representarem seus respectivos clientes, assim como as devidas indicações de ativos e contas.

Recebida a notificação, a B3 iniciará as etapas previstas para a liberação de garantias, conforme descrito na Seção 2 – Etapas do Processo de Liberação de Garantias.

#### **III. ETAPAS DO PROCESSO DE LIBERAÇÃO DE GARANTIAS.**

A B3 realizará, respeitando as regras de horário de recebimento do formulário "Notificação de Vencimento Antecipado", a liberação das garantias indicadas no referido documento, conforme Tabela 4.

TABELA 4 – FLUXO DE GARANTIAS ENTRE CONTAS

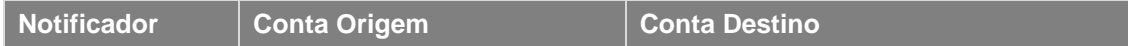

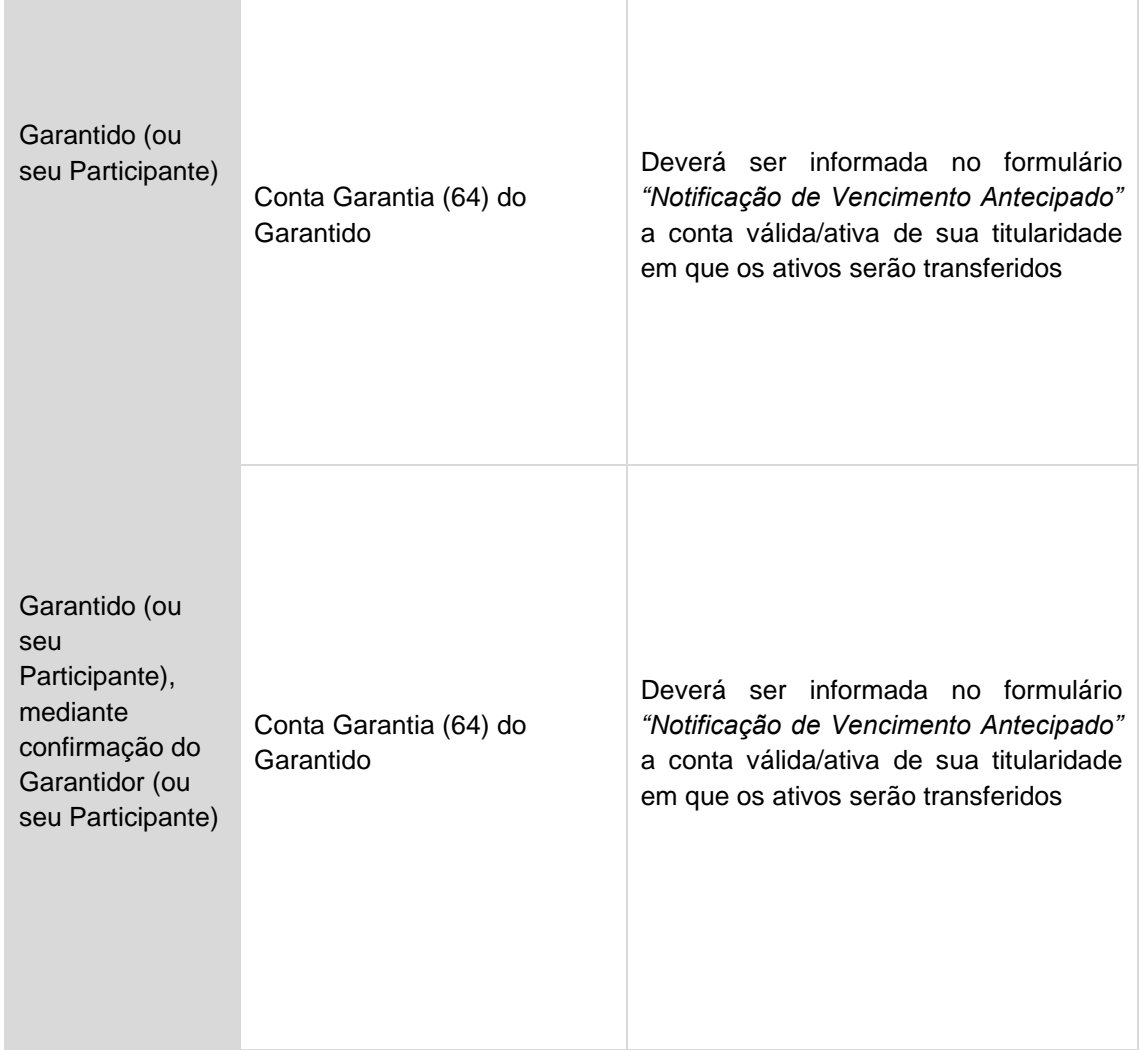

A relação dos ativos a serem liberados deve constar no formulário "Notificação de Vencimento Antecipado" no campo específico para tal. Em caso de indicação de mais ativos, qualquer documento apartado poderá ser usado como complemento, desde que enviado juntamente com a referida notificação preenchida.

Na hipótese de excesso de garantia, o excedente será devolvido para o Garantidor da operação respeitando as definições de horário de recebimento do formulário "Notificação de Vencimento Antecipado", em sua Conta 62 – Conta de Alocação e/ou análoga Conta 27 – Conta Cessão Fiduciária Alocação com Interveniente B3, conforme aplicabilidade.

#### **IV. RESUMO - ETAPAS DO PROCESSO DE LIBERAÇÃO DE GARANTIAS.**

Em resumo, a B3 realizará as seguintes atividades, mediante recebimento do formulário "Notificação de Vencimento Antecipado":

- I. Identificação da parte solicitante;
- II. Identificação da contraparte informada no formulário "Notificação de Vencimento Antecipado";
- III. Verificação da definição do Notificador, observado o disposto na Seção 1.2 Notificador;
- IV. Verificação da representatividade do envio, se houver;
- V. Conferência do preenchimento completo do formulário "Notificação de Vencimento Antecipado";
- VI. Conferência da assinatura do formulário "Notificação de Vencimento Antecipado";

#### Manual de Operações – Gestão de Colateral

- VII. Comunicação às áreas da B3 sobre o recebimento do formulário "Notificação de Vencimento Antecipado";
- VIII. Comunicação imediata ao Garantidor ou ao Participante que preste serviços ao Garantidor, quando aplicável – sobre o recebimento do formulário "Notificação de Vencimento Antecipado", exceto nos casos em que houver confirmação do Garantidor;
- IX. Liberação das garantias pela B3, conforme solicitação feita pelo Notificador na "Notificação de Vencimento Antecipado".